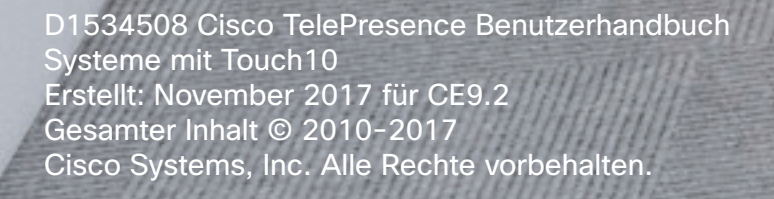

# Cisco TelePresence – Benutzerhandbuch Systeme mit Touch10

6

0

 $\bigoplus$ 

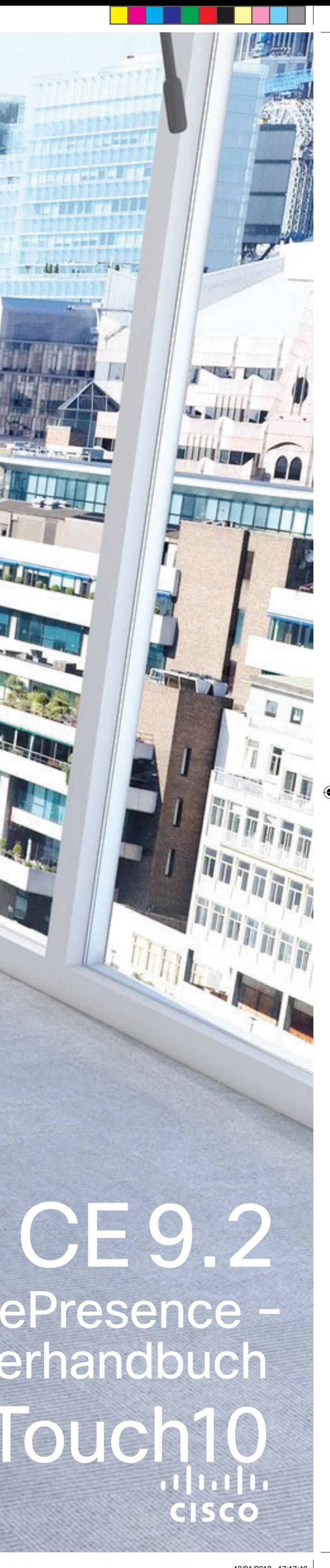

MARKET DI

mindal and the

**PHILIPPE TILERALIT** 

<u> Termin de la Barca</u>

## Inhalt dieses Handbuchs Inhalt

Alle Einträge im Inhaltsverzeichnis sind aktive Hyperlinks zum entsprechenden Thema.

Sie können zwischen den Kapiteln wechseln, indem Sie auf eines der Symbole in der Seitenleiste klicken.

Hinweis: Einige der in diesem Benutzerhandbuch beschriebenen Features sind optional und möglicherweise nicht auf Ihrem System verfügbar.

### Einführung in Videokonferenzen

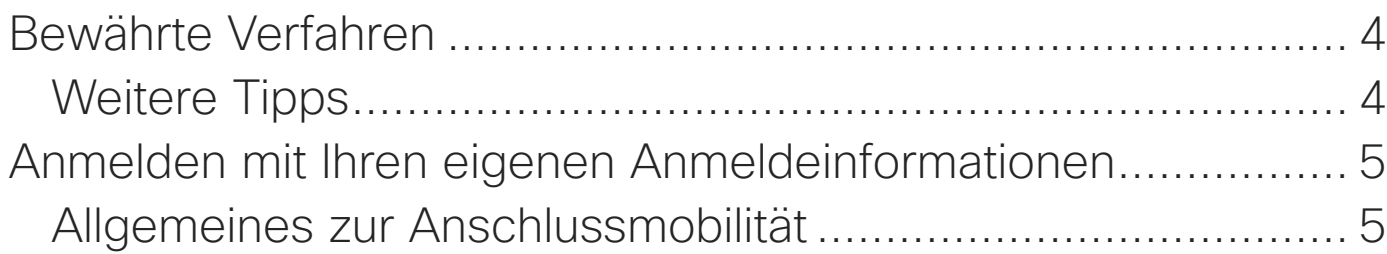

### Videogespräche

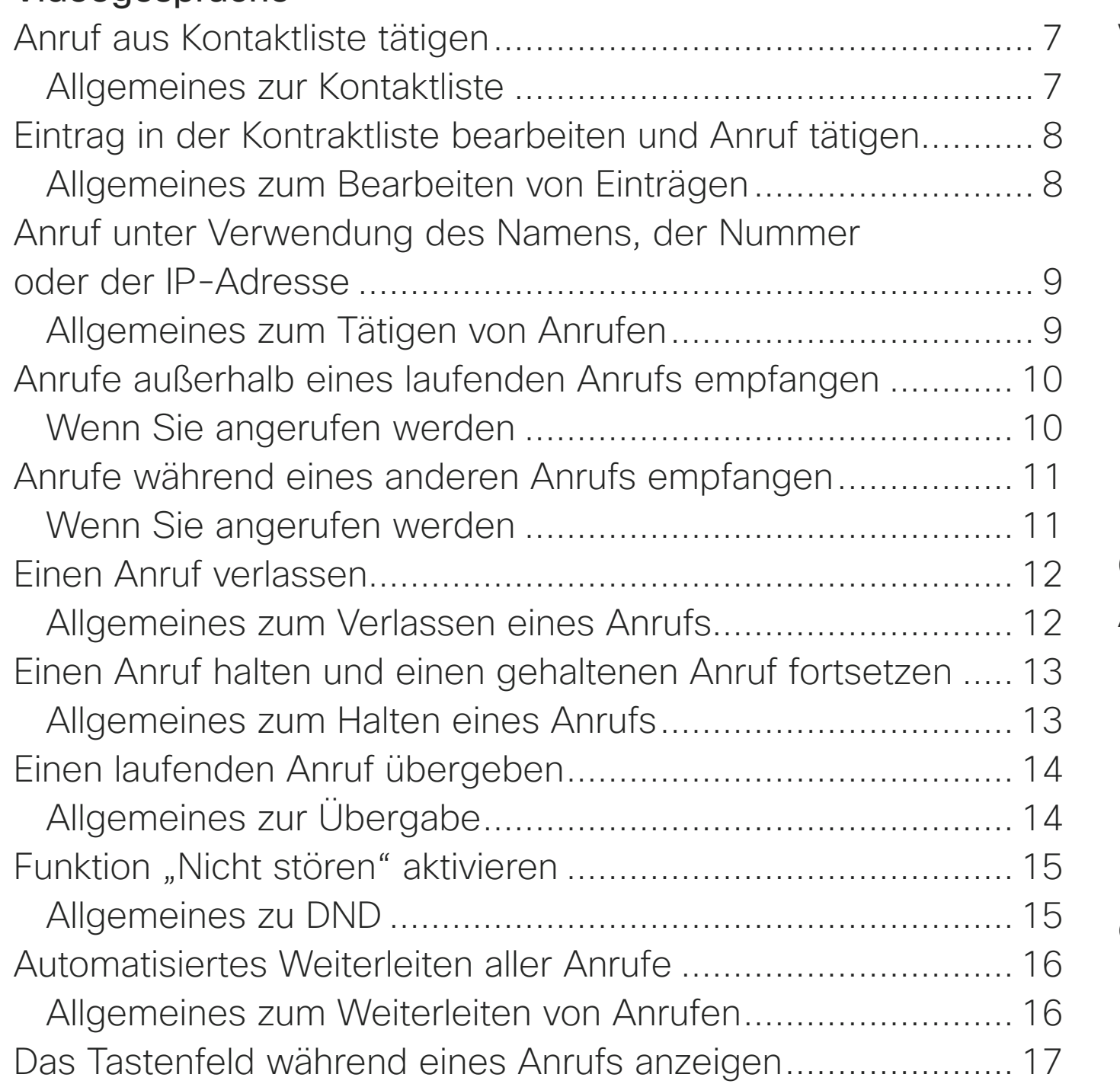

### Das Tastenfeld während eines Anrufs verwenden ............... 17 Weitere Teilnehmer zu einem Anruf hinzufügen...................... 18 Allgemeines zu Videokonferenzen ....................................... 18 Einen Teilnehmer aus einer Konferenz entfernen .................... 19 Allgemeines zu Videokonferenzen ....................................... 19

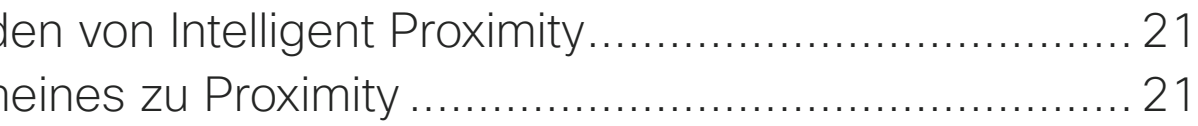

### Intelligent Proximity

Verwend Allgem

### Inhaltsfreigabe

Freigeben Allgem Freigebe Freigel Präsentat Allgem

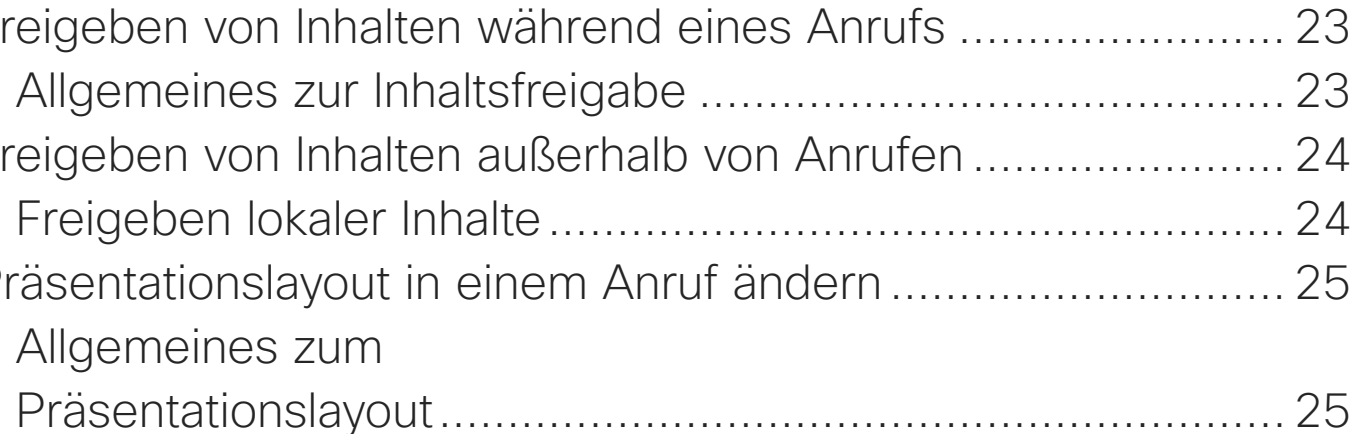

### Geplante Konferenzen

An einer

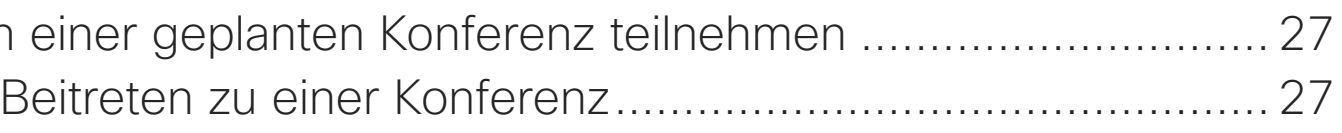

### Kontakte

Favoriter Eine Pers den Favo Eine Per

D1534508 Cisco TelePresence Benutzerhandbuch Systeme mit Touch10 Erstellt: November 2017 für CE9.2 Gesamter Inhalt © 2010-2017 2 Gesamter Inhalt © 2010-2017<br>Cisco Systems, Inc. Alle Rechte vorbehalten.

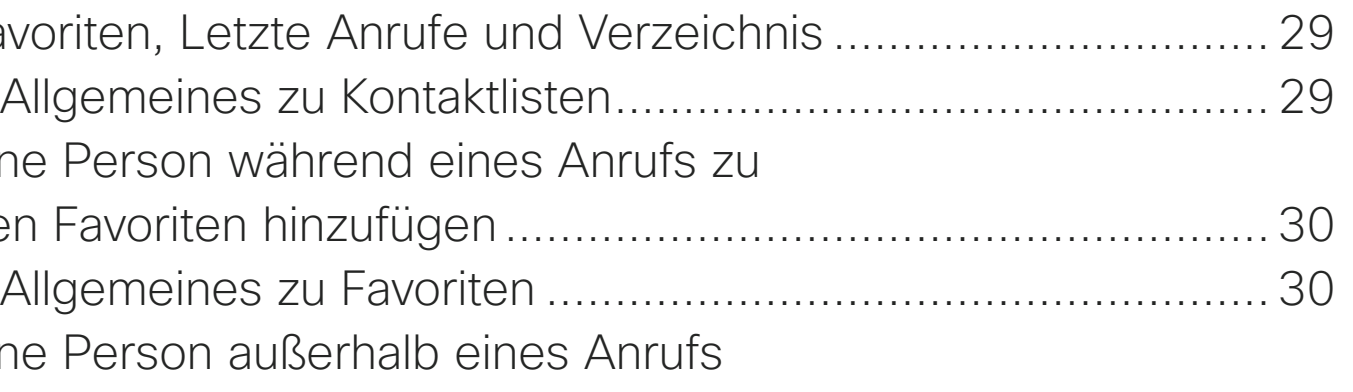

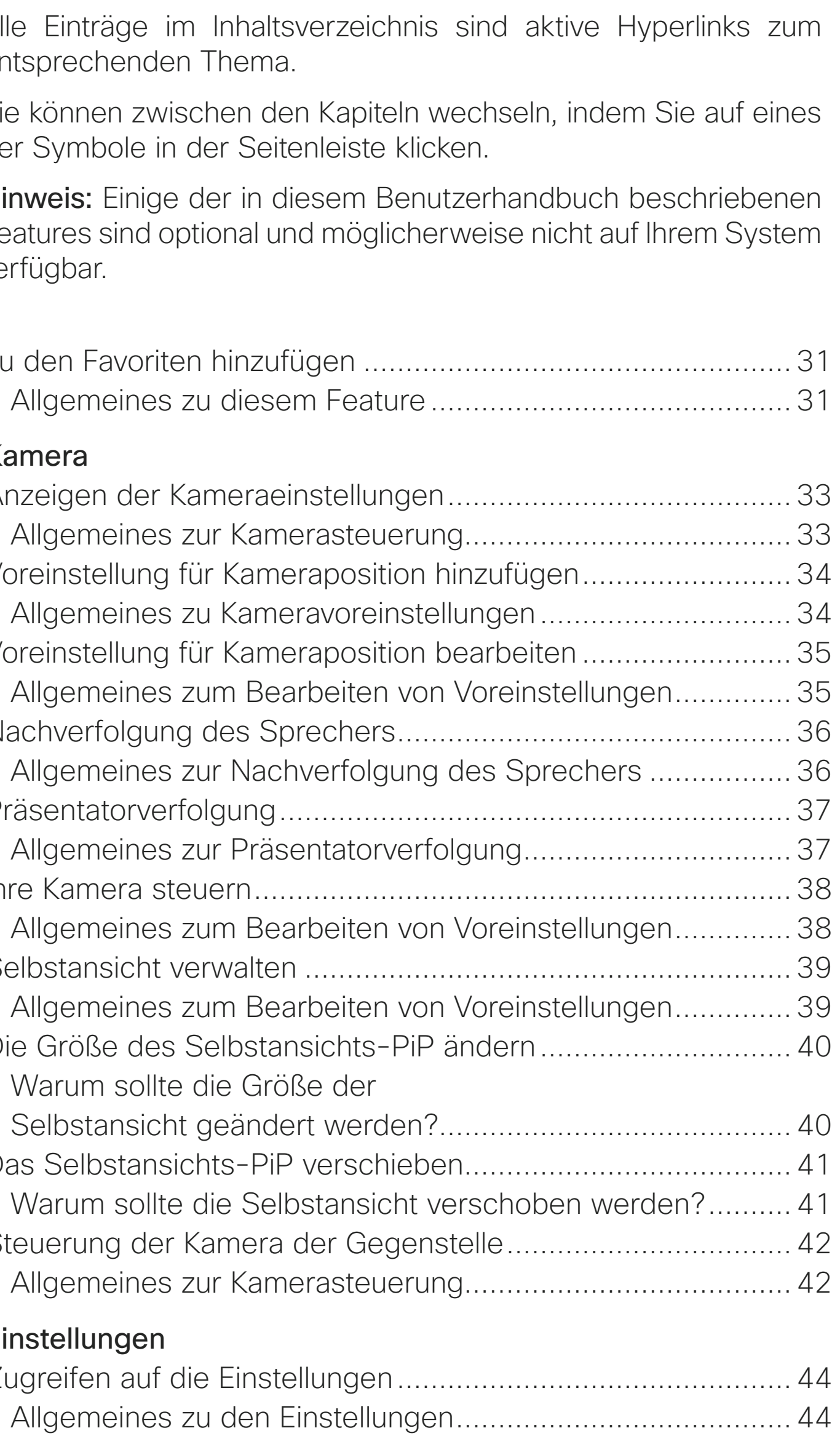

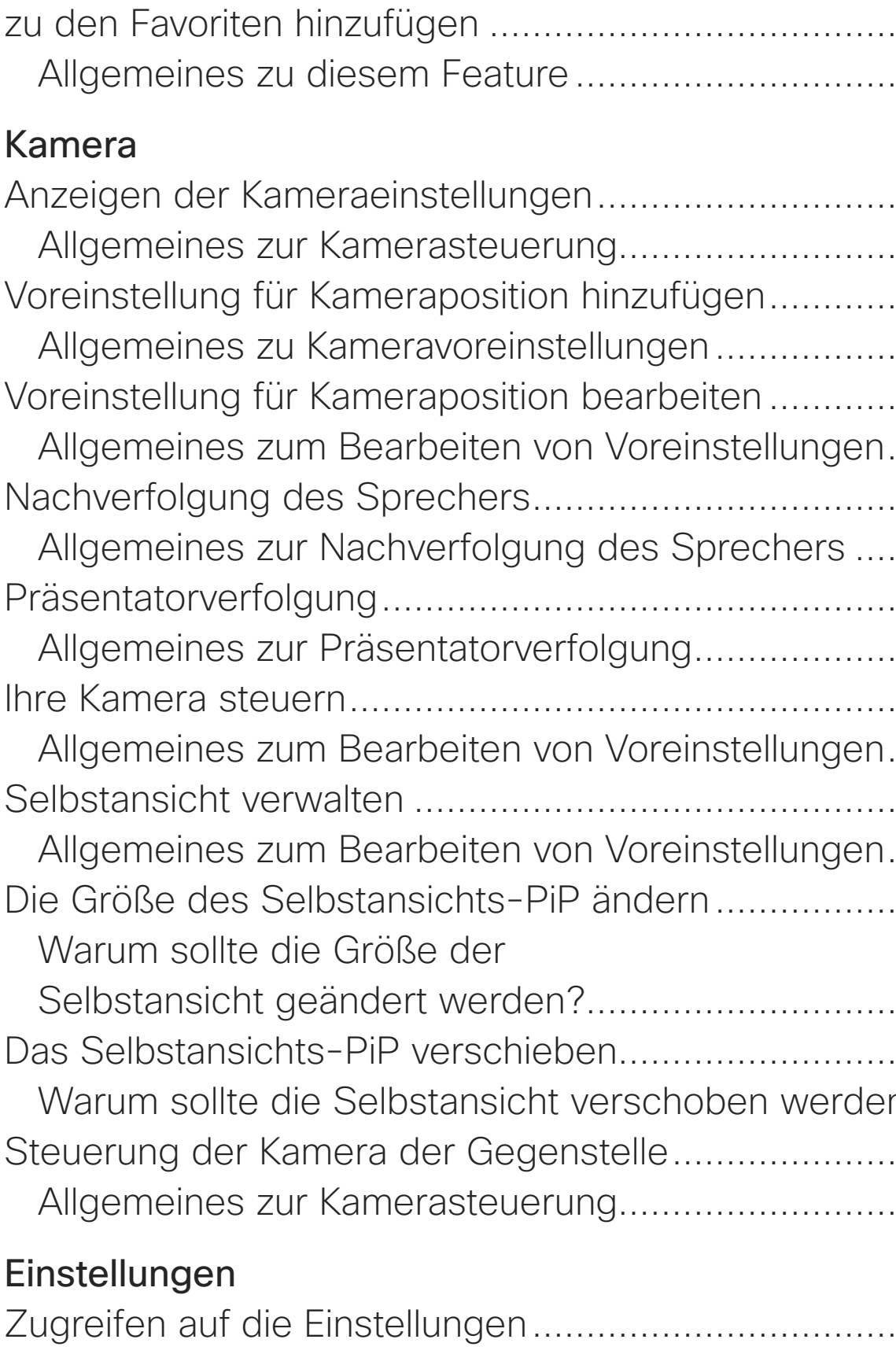

### **CISCO**

<u> La Carlo Carlo II</u>

<u> 1980 - Andrea Brennand a Brennand a Brennand a Brennand a Brennand a Brennand a Brennand a Brennand a Brennand a Brennand a Brennand a Brennand a Brennand a Brennand a Brennand a Brennand a Brennand a Brennand a Brennand</u>

D1534508 Cisco TelePresence Benutzerhandbuch Systeme mit Touch10 Erstellt: November 2017 für CE9.2 Gesamter Inhalt © 2010-2017 3 Gesamter Inhalt © 2010-2017<br>Cisco Systems, Inc. Alle Rechte vorbehalten.

# Einführung in Videokonferenzen

# $\begin{array}{c|c|c|c|c} \hline \textbf{.} & \textbf{.} & \textbf{.} \\ \hline \textbf{.} & \textbf{.} & \textbf{.} \\ \hline \textbf{.} & \textbf{.} & \textbf{.} \end{array}$

<u>. . . . . . .</u>

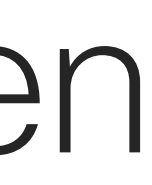

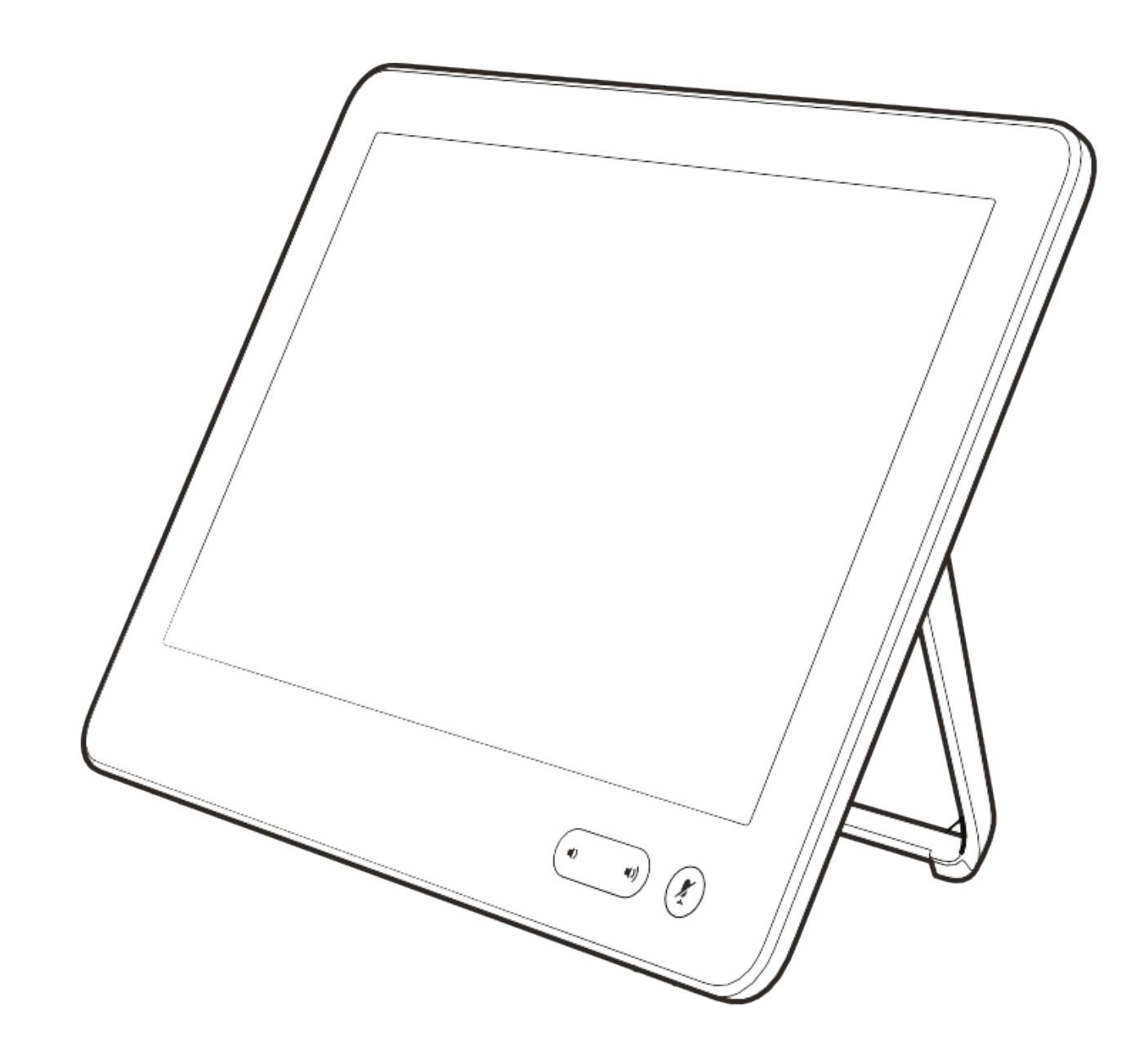

### Allgemeines zu Kameraeinstellungen

Cisco TelePresence-Systeme ermöglichen das Erstellen vordefinierter Zoom- und Kameraeinstellungen (Schwenken und Kippen). Verwenden Sie diese Funktionen, um das Fenster mit dem Sprecher zu vergrößern. Vergessen Sie nicht, das Fenster anschließend wieder zu verkleinern. Bei Systemen mit Kameraverfolgung ist dies nicht erforderlich.

### Lautstärke des Lautsprechers

Das Audiosystem verwendet die im Monitor integrierten Lautsprecher oder das Cisco Digital Natural Audio-Modul.

Bei einigen Systemen können Sie den Standardpegel einstellen, indem Sie die Lautstärke mit der Fernbedienung des Monitors anpassen.

### Helligkeitsregelung

Um die Helligkeit, Farben oder andere Einstellungen des Monitors anzupassen, verwenden Sie die Fernbedienung des Monitors. Passen Sie den Monitor an die Bedingungen des Konferenzraums an. Die Monitore von Cisco haben Menüs auf dem Bildschirm, die einfach zu verwenden sind. Weitere Informationen zum Konfigurieren des Monitors finden Sie in den entsprechenden Benutzer- und Verwaltungshandbüchern.

### $-1$   $\left[1,1\right]$   $\left[1,1\right]$ **CISCO**

\_ \_ \_ \_ \_ \_

## Bewährte Verfahren Einführung in Videokonferenzen

### Weitere Tipps

Eine Videokonferenz ermöglicht eine weltweite direkte Kommunikation von Angesicht zu Angesicht. Behalten Sie dabei immer im Hinterkopf, dass es sich auch bei einer Videokonferenz um ein geschäftliches Meeting handelt, d. h. Etikette und Kleiderordnung auch hier einzuhalten sind.

### Im Konferenzraum

- **•** Stellen Sie sicher, dass sich das Mikrofon vorne am Tisch befindet, damit alle Sprecher erkannt werden. Die beste Position ist mindestens 2 Meter vor dem System auf einer ebenen Fläche mit mindestens 0,3 Meter vor der Tischkante.
- **•** Richtmikrofone sollten vom Videosystem weg zeigen.
- **•** Stellen Sie sicher, dass die Ansicht des Mikrofons nicht blockiert ist.
- **•** Mikrofone sollten nicht in der Nähe von Geräuschquellen, beispielsweise Computer-

oder Projektorlüfter, positioniert werden. Geräusche aus solchen Quellen werden von den anderen Konferenzteilnehmern oftmals als unverhältnismäßig laut empfunden.

**•** Wenn Sie eine Dokument- oder Whiteboard-Kamera nahe beim Konferenzleiter befindet (oder nahe beim festgelegten Controller).

die Konferenz von den Remoteteilnehmern Whiteboard über die Hauptkamera sowie das normalerweise, damit die Zuschauer sehen können, dass sich der Präsentator

- Kamera verwenden, können Sie die Teilnehmer so anordnen, dass sich die
- **•** Wenn Sie ein Whiteboard verwenden, wird als besser empfunden, wenn das eine dedizierte Whiteboard-Kamera sichtbar ist. Rundfunkanstalten machen im gleichen Raum befindet.
- **•** Positionieren Sie alle Peripheriegeräte so, befinden, der die Anzeige ändert, die ausführt.

D1534508 Cisco TelePresence Benutzerhandbuch Systeme mit Touch10 Erstellt: November 2017 für CE9.2 Gesamter Inhalt © 2010-2017 4 Gesamter Inhalt © 2010-2017<br>Cisco Systems, Inc. Alle Rechte vorbehalten.

<u> La Carlo de La Carlo de La Carlo de La Carlo de La Carlo de La Carlo de La Carlo de La Carlo de La Carlo de La Carlo de La Carlo de La Carlo de La Carlo de La Carlo de La Carlo de La Ca</u>

dass sie sich in Reichweite eines Teilnehmers Konferenz aufzeichnet oder andere Aufgaben

**•** Um eine natürliche Konferenzumgebung sicherzustellen, positionieren Sie die Kamera oben in der Mitte des Empfangsmonitors. Die Kamera sollte direkt auf die Konferenzteilnehmer zeigen, um den Blickkontakt mit den Teilnehmern der Gegenstelle zu gewährleisten. Probieren Sie es mit der Selbstansichtsfunktion Ihres Videosystems aus. Die Selbstansicht zeigt, was die Remoteteilenhmer von Ihrem System (ausgehendes Video) sehen.

**•** Für freigegebene Inhalte verwenden Sie wahrscheinich die Duo-Video-Funktion. Dafür wird die Verwendung von zwei Videostreams vorausgesetzt, die jeweils die Präsentation und den Präsentator oder die Präsentatorgruppe anzeigen. Bei kleineren Systemen müssen Sie sich möglicherweise zwischen der Anzeige der Präsentation und des Präsentators entscheiden.

# Anmelden mit Ihren eigenen Anmeldeinformationen Einführung

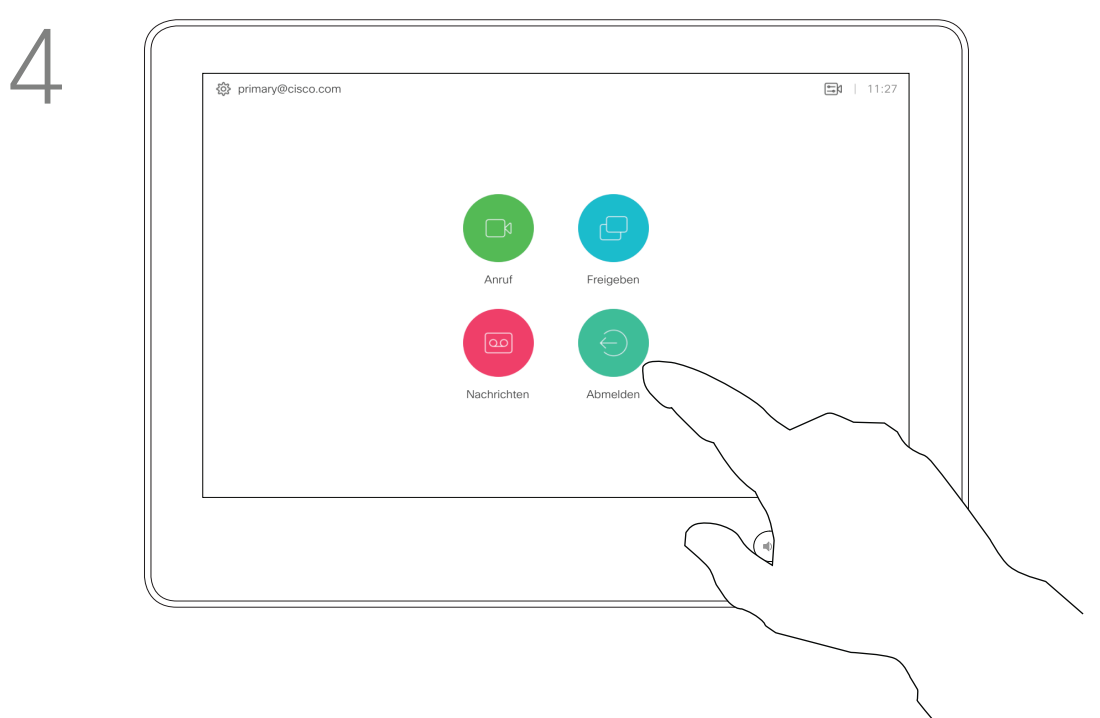

Tippen Sie beim Verlassen auf Abmelden.

D1534508 Cisco TelePresence Benutzerhandbuch Systeme mit Touch10 Erstellt: November 2017 für CE9.2 Gesamter Inhalt © 2010-2017 5 Gesamter Inhalt © 2010-2017<br>Cisco Systems, Inc. Alle Rechte vorbehalten.

Videosysteme in Konferenzräumen oder geräuscharmen Räumen, die unter CUCM (Cisco Unified Communications Manager) ausgeführt werden, erlauben Ihnen möglicherweise, sich mit Ihren persönlichen Anmeldeinformationen anzumelden.

CUCM leitet alle Ihre eingehenden Anrufe an dieses Videosystem um. Die Anschlussmobilität wird auch als

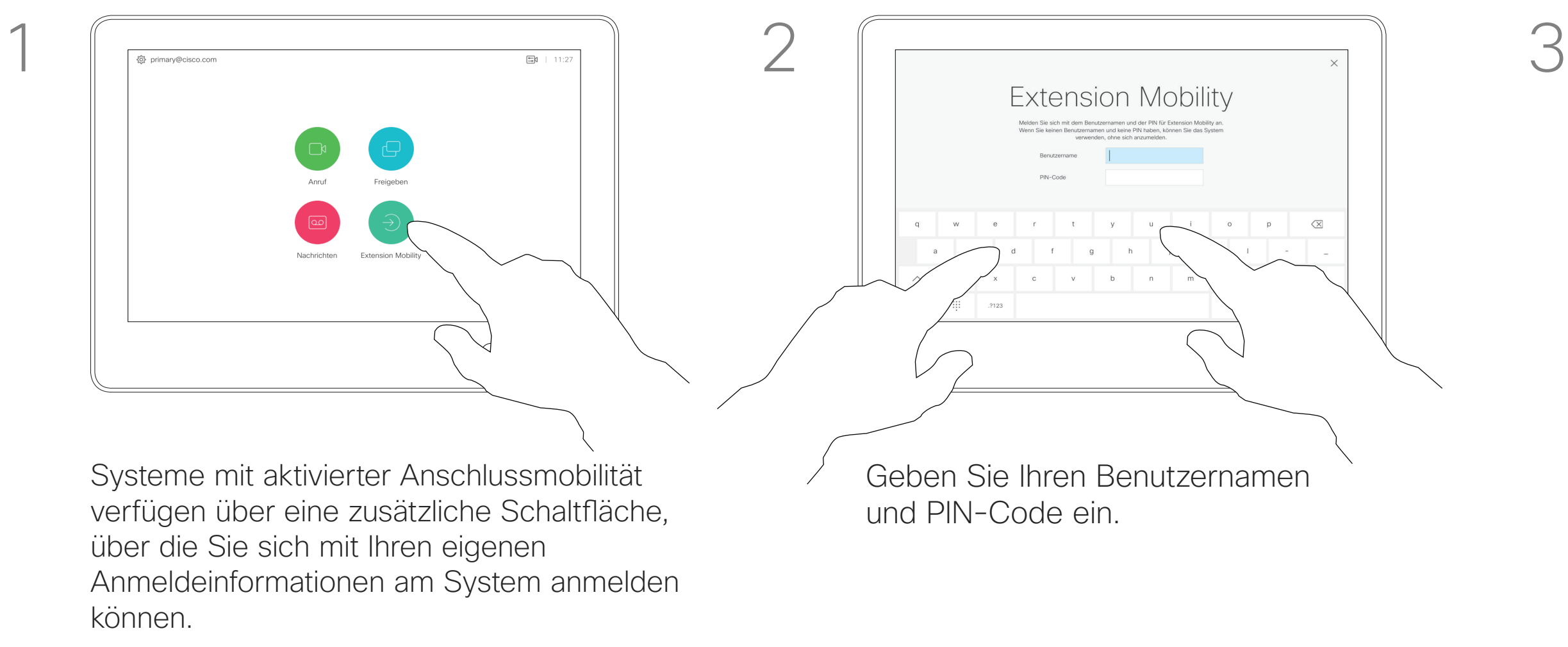

Hotdesking bezeichnet.

### $\begin{array}{c|c|c|c|c|c} \hline \rule{0pt}{2.5ex} & & & & & \\ \hline \rule{0pt}{2.5ex} & & & & & \\ \hline \rule{0pt}{2.5ex} & & & & & \\ \hline \rule{0pt}{2.5ex} & & & & & \\ \hline \rule{0pt}{2.5ex} & & & & & \\ \hline \rule{0pt}{2.5ex} & & & & & \\ \hline \rule{0pt}{2.5ex} & & & & & \\ \hline \rule{0pt}{2.5ex} & & & & & \\ \hline \rule{0pt}{2.5ex} & & & & & \\ \hline \rule{0pt}{2.5ex} & & & & & \\ \hline$ **CISCO**

 $\bigoplus$ 

### Allgemeines zur Anschlussmobilität

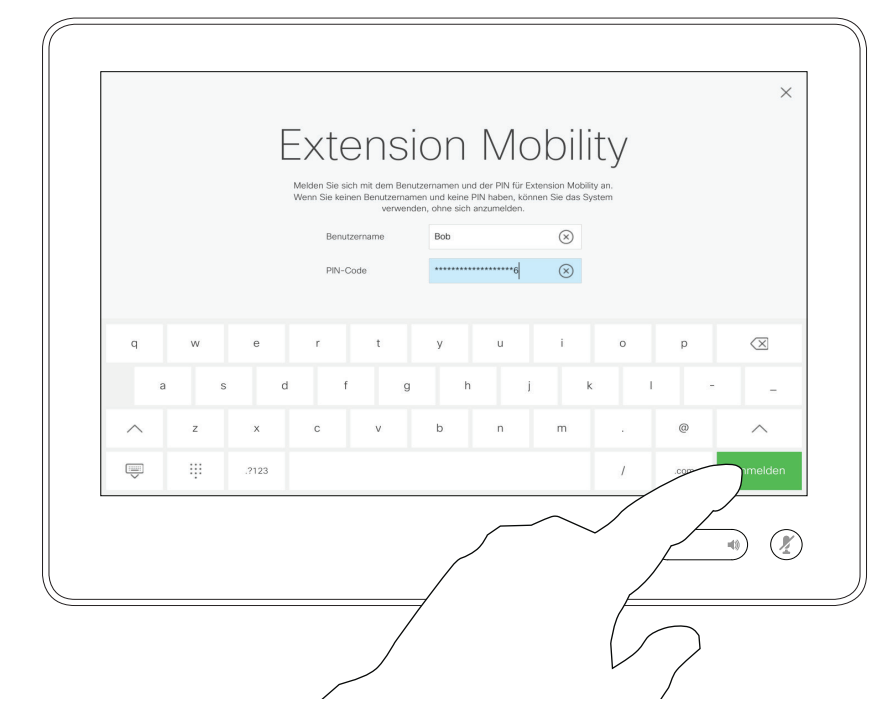

Tippen Sie auf Anmelden (siehe Abbildung).

Tippen Sie auf die Taste Extension Mobility.

\_\_\_\_\_\_\_

### . . . . . . .

D1534508 Cisco TelePresence Benutzerhandbuch Systeme mit Touch10 Erstellt: November 2017 für CE9.2 Gesamter Inhalt © 2010-2017 6 Gesamter Inhalt © 2010-2017<br>Cisco Systems, Inc. Alle Rechte vorbehalten.

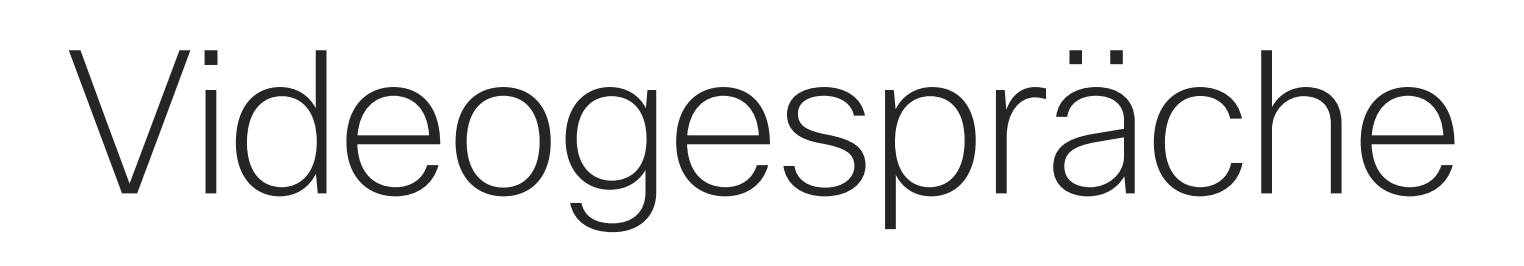

 $\overbrace{\left(\begin{array}{c}\begin{array}{c}\begin{array}{c}\end{array}\\ \mathbf{y}\end{array}\right)}^{(n)}\begin{array}{c}\begin{array}{c}\end{array}\\ \mathbf{y}\end{array}\end{array}\end{array}}$ 

# $\begin{array}{c|c|c|c} \hline \cdots & \cdots & \cdots \\ \hline \text{CISCO} & & \end{array}$

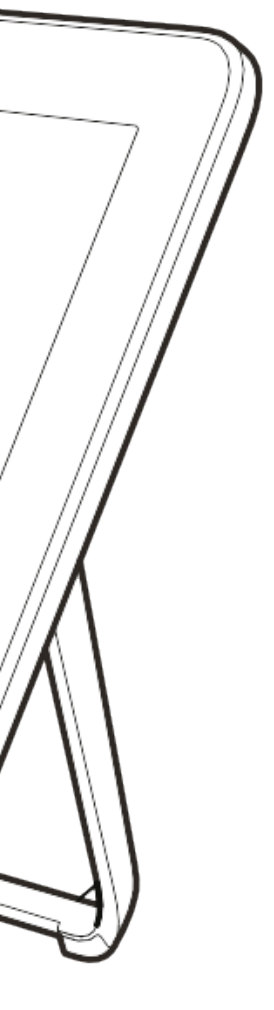

Die Kontaktliste besteht aus drei Teilen:

Favoriten. Diese Kontakte wurden von Ihnen hinzugefügt. Diese Einträge sind normalerweise Personen, die Sie häufig anrufen oder anderweitig schnell kontaktieren müssen.

Das Verzeichnis ist normalerweise ein Unternehmensverzeichnis, das vom Videosupport-Team auf Ihrem System installiert wird.

Unter Letzte Anrufe werden ausgehende, eingehende und verpasste Anrufe aufgeführt.

Halten Sie "\*" gedrückt, um den Punkt in IP-Adressen einzugeben.

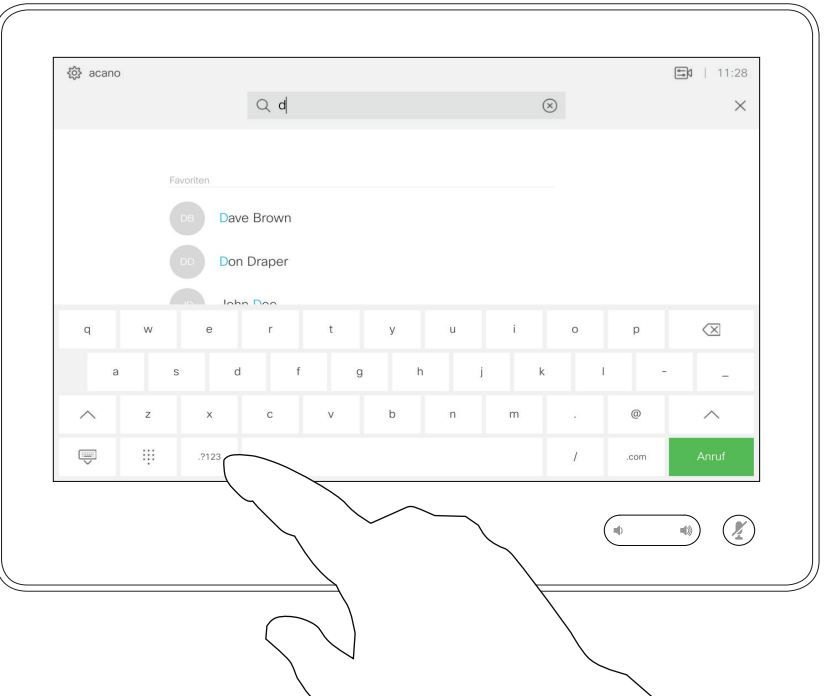

### Folgende Optionen sind verfügbar:

bestimmten Liste zu suchen ("Favoriten", "Verzeichnis" oder

- $\begin{picture}(180,10) \put(0,0){\line(1,0){10}} \put(10,0){\line(1,0){10}} \put(10,0){\line(1,0){10}} \put(10,0){\line(1,0){10}} \put(10,0){\line(1,0){10}} \put(10,0){\line(1,0){10}} \put(10,0){\line(1,0){10}} \put(10,0){\line(1,0){10}} \put(10,0){\line(1,0){10}} \put(10,0){\line(1,0){10}} \put(10,0){\line(1,0){10}} \put(10,0){\line($
- "Letzte Anrufe"), tippen Sie auf diese Liste, und blättern Sie dann bis zum gewünschten Eintrag nach unten.

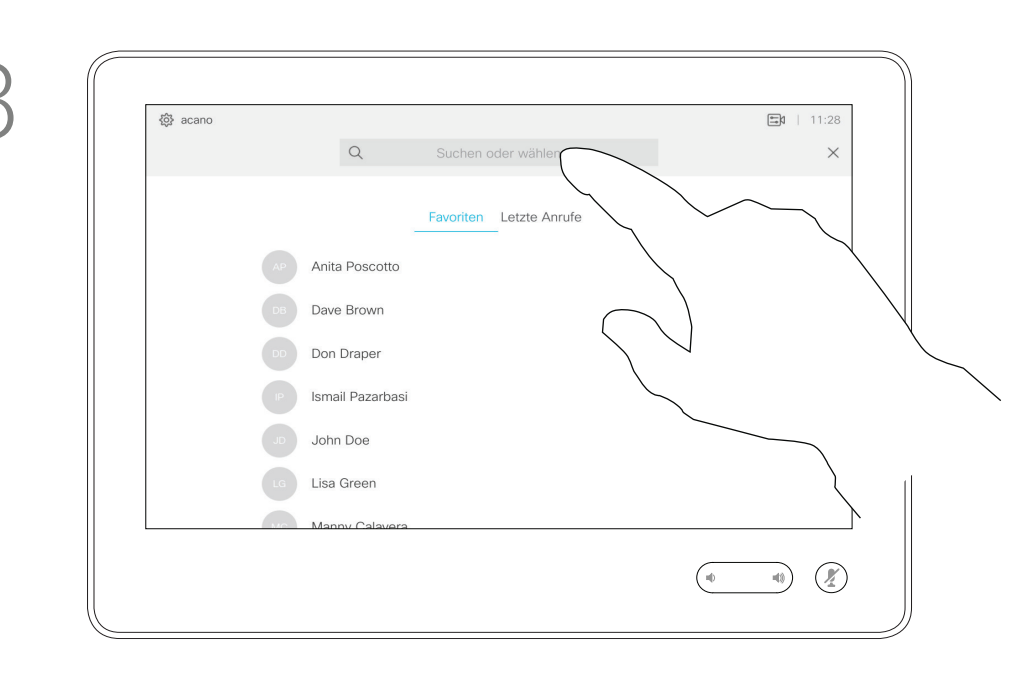

- **•** Sie können einen Namen, eine Nummer oder eine IP-Adresse eingeben, um alle Listen zu durchsuchen.
- **•** Sie können den Eintrag zur Liste der *Favoriten* hinzufügen und bearbeiten, bevor Sie einen Anruf tätigen, sowie die Anrufübertragungsrate ändern und den Eintrag aus *Letzte Anrufe* entfernen.

Sie auf den Namen und dann auf die grüne Anruf-Taste.

### **CISCO**

## Anruf aus Kontaktliste tätigen Videogespräche Allgemeines zur

# Kontaktliste

Während der Eingabe werden passende Einträge angezeigt.

Tippen Sie auf die Anruf-Taste. Um nach einer Person in einer

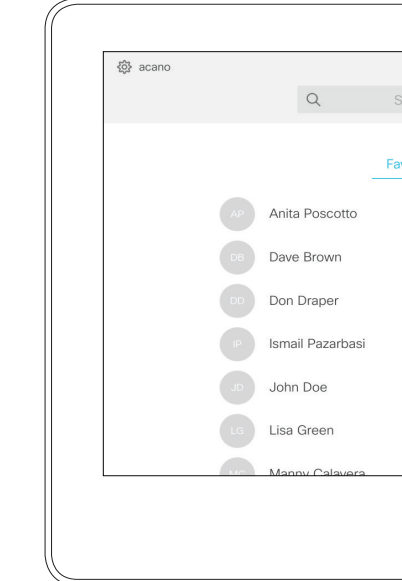

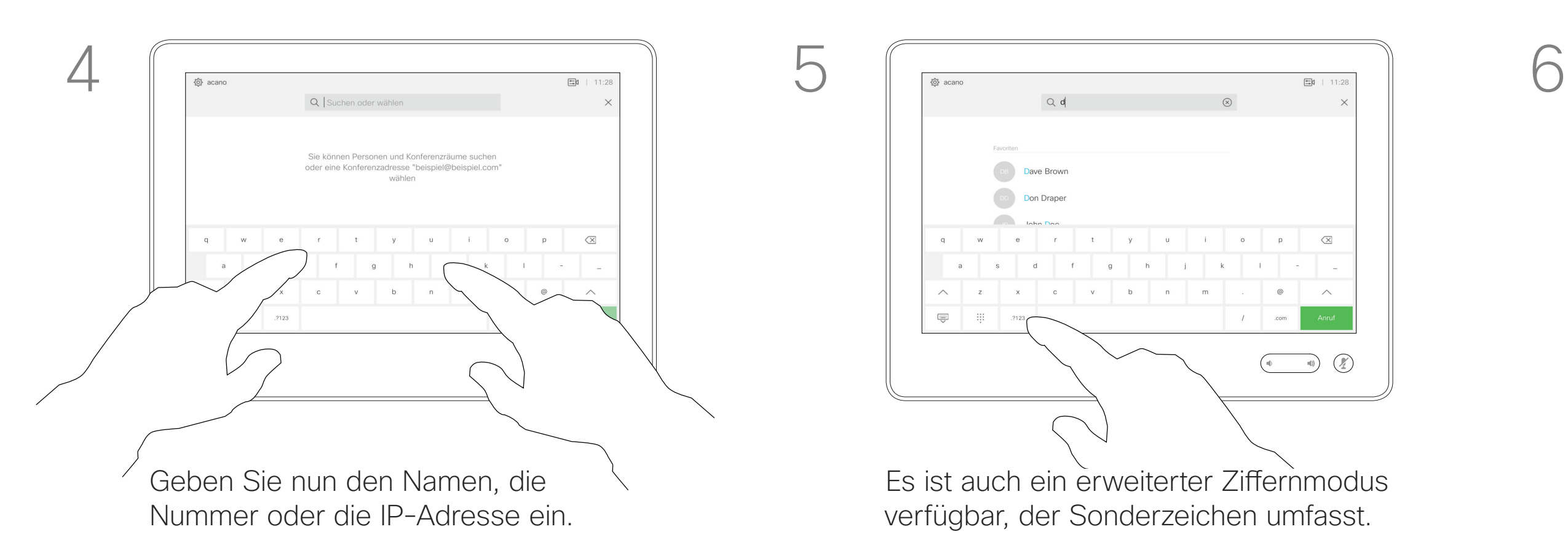

Sie können auch auf das Feld "Suchen oder wählen" tippen. Dadurch wird die virtuelle Tastatur geöffnet und Ihre Eingabe wird in allen Listen gesucht.

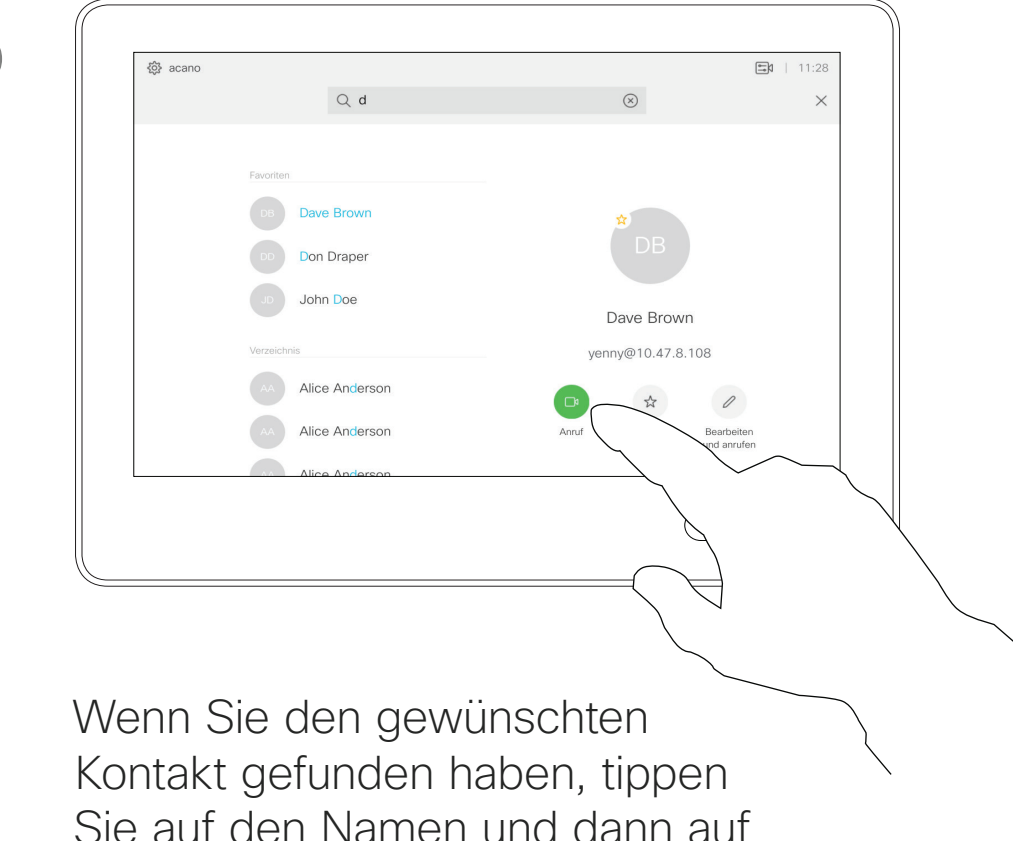

Zum Umschalten zwischen dem

D1534508 Cisco TelePresence Benutzerhandbuch Systeme mit Touch10 Erstellt: November 2017 für CE9.2 Gesamter Inhalt © 2010-2017 **7**<br>Cisco Systems, Inc. Alle Rechte vorbehalten.

- Es ist auch ein erweiterter Ziffernmodus verfügbar, der Sonderzeichen umfasst.
- alphanumerischen und dem erweiterten Ziffernmodus tippen Sie auf die Taste in der unteren linken Ecke der Tastatur.

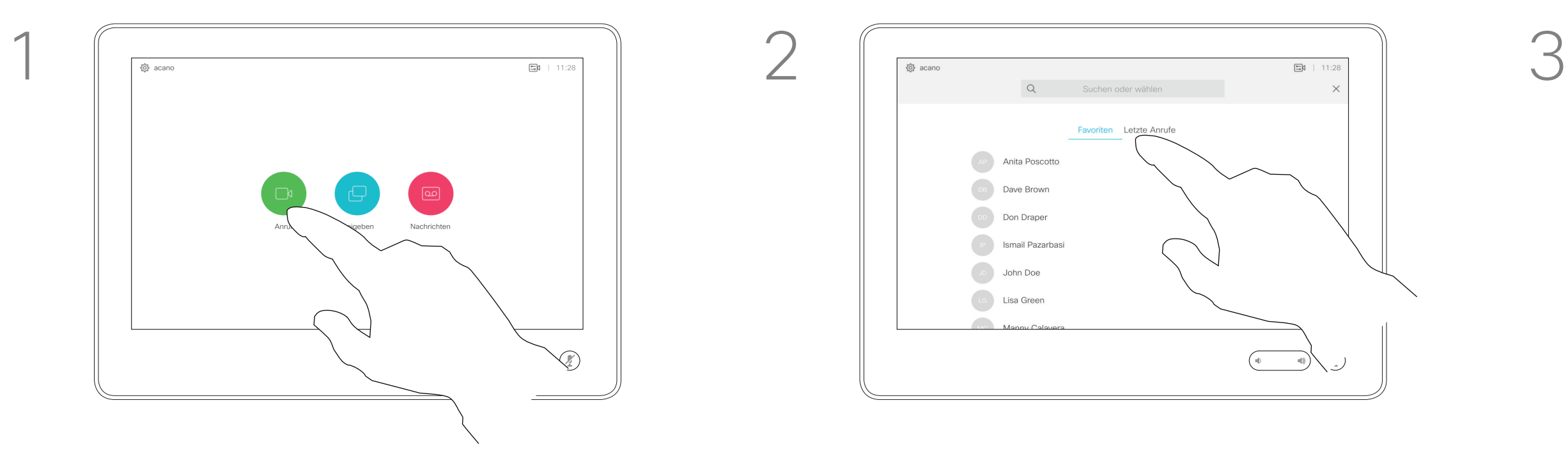

<u> La Carlo de La Carlo de Santa de La Carlo de La Carlo de La Carlo de La Carlo de La Carlo de La Carlo de La Ca</u>

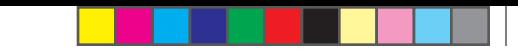

# **CISCO** Bearbeiten von Einträgen

Das Öffnen der Kontaktliste ist auf der vorherigen Seite beschrieben. Möglicherweise müssen Sie einen Eintrag in der Kontaktliste bearbeiten, bevor Sie den Anruf tätigen. Außerdem müssen Sie möglicherweise ein Präfix oder ein Suffix hinzufügen oder den Eintrag anderweitig ändern.

Tippen Sie auf die Anruf-Taste. Tippen Sie auf das Feld Suchen oder wählen, oder blättern Sie wie auf der vorigen Seite abgebildet durch eine der Listen.

Eintrag in der Kontraktliste bearbeiten und Anruf tätigen Videogespräche Allgemeines zum

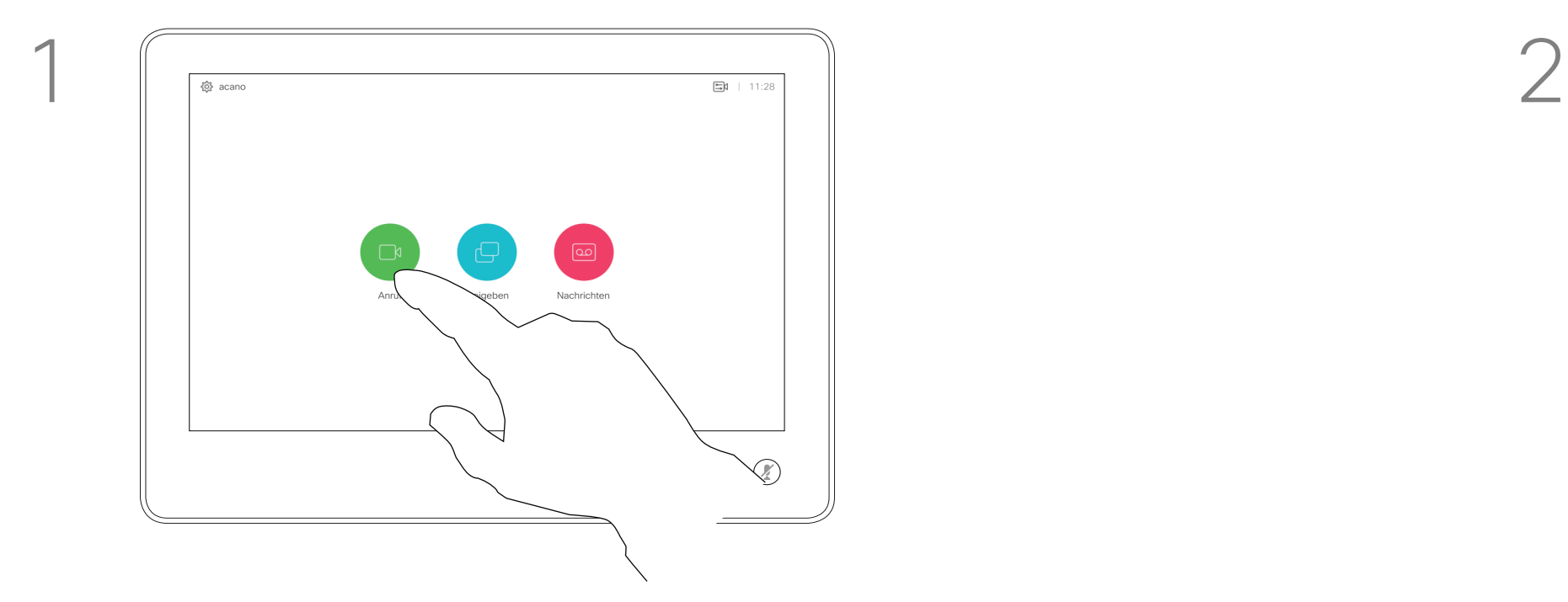

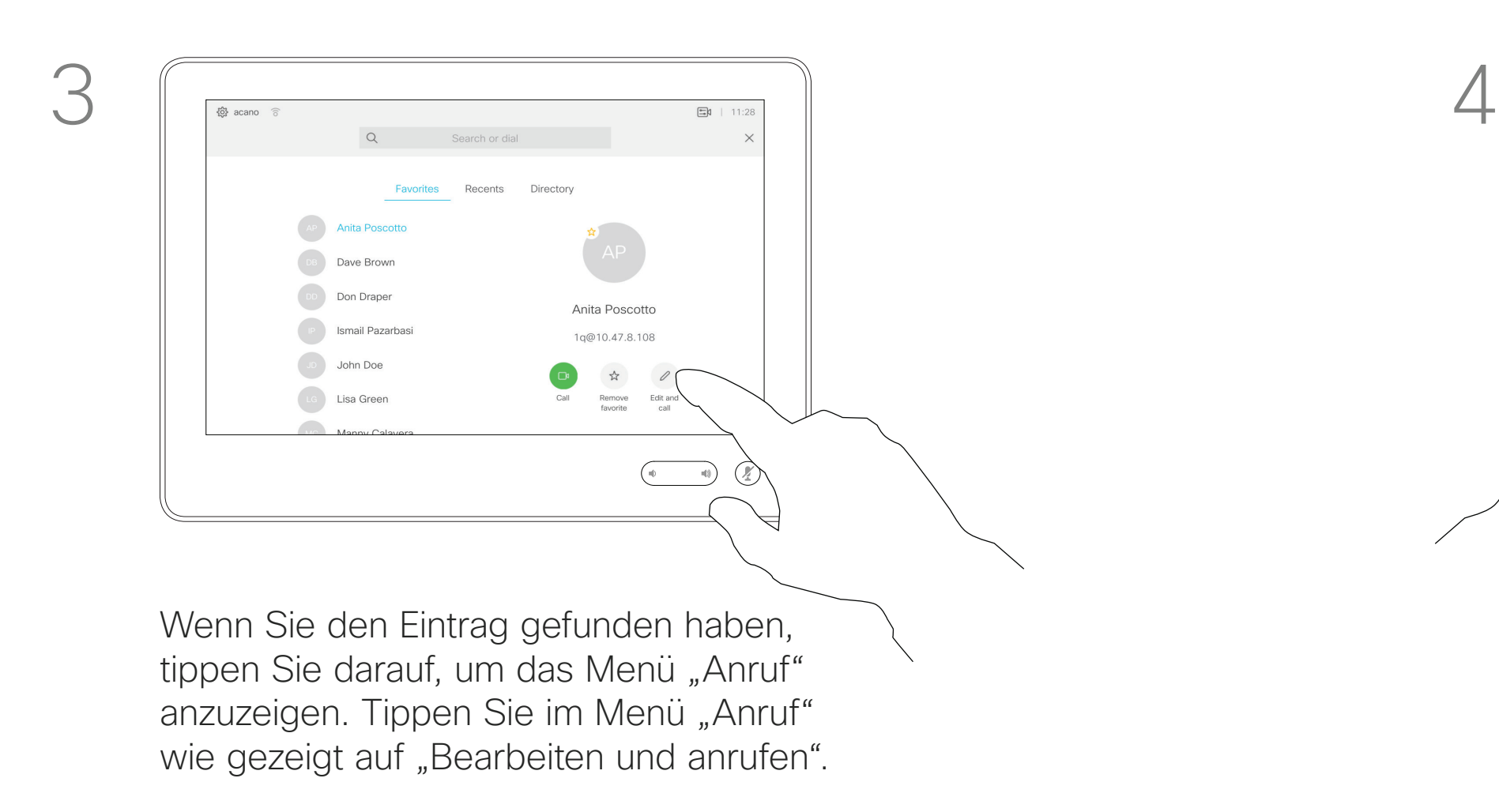

D1534508 Cisco TelePresence Benutzerhandbuch Systeme mit Touch10 Erstellt: November 2017 für CE9.2 Gesamter Inhalt © 2010-2017 8 Gesamter Inhalt © 2010-2017<br>Cisco Systems, Inc. Alle Rechte vorbehalten.

<u> La Carlo de La</u>

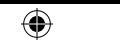

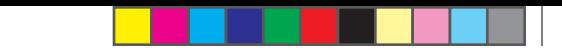

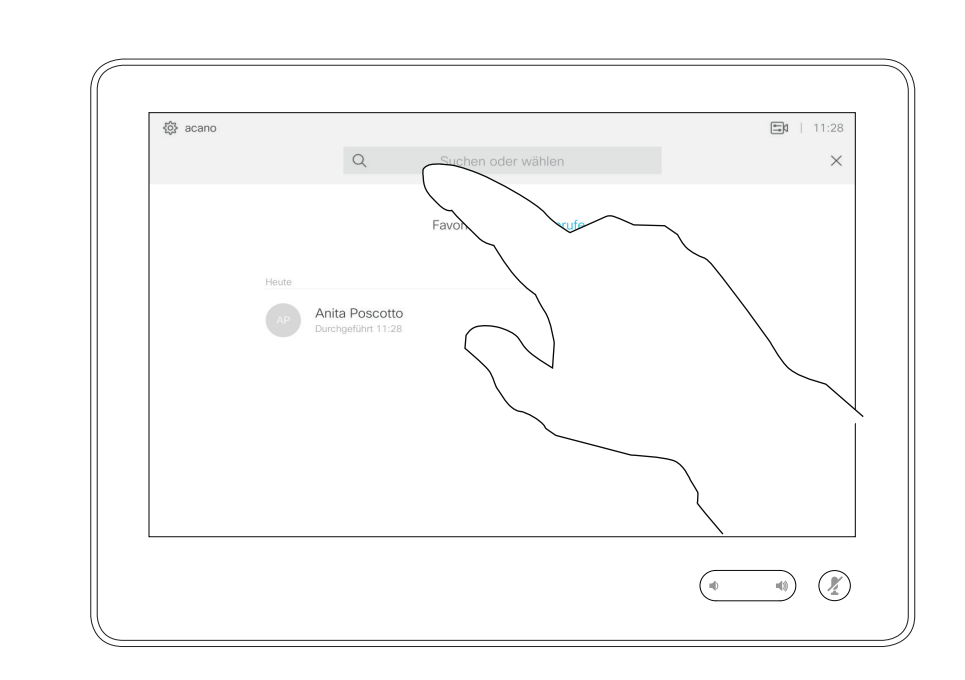

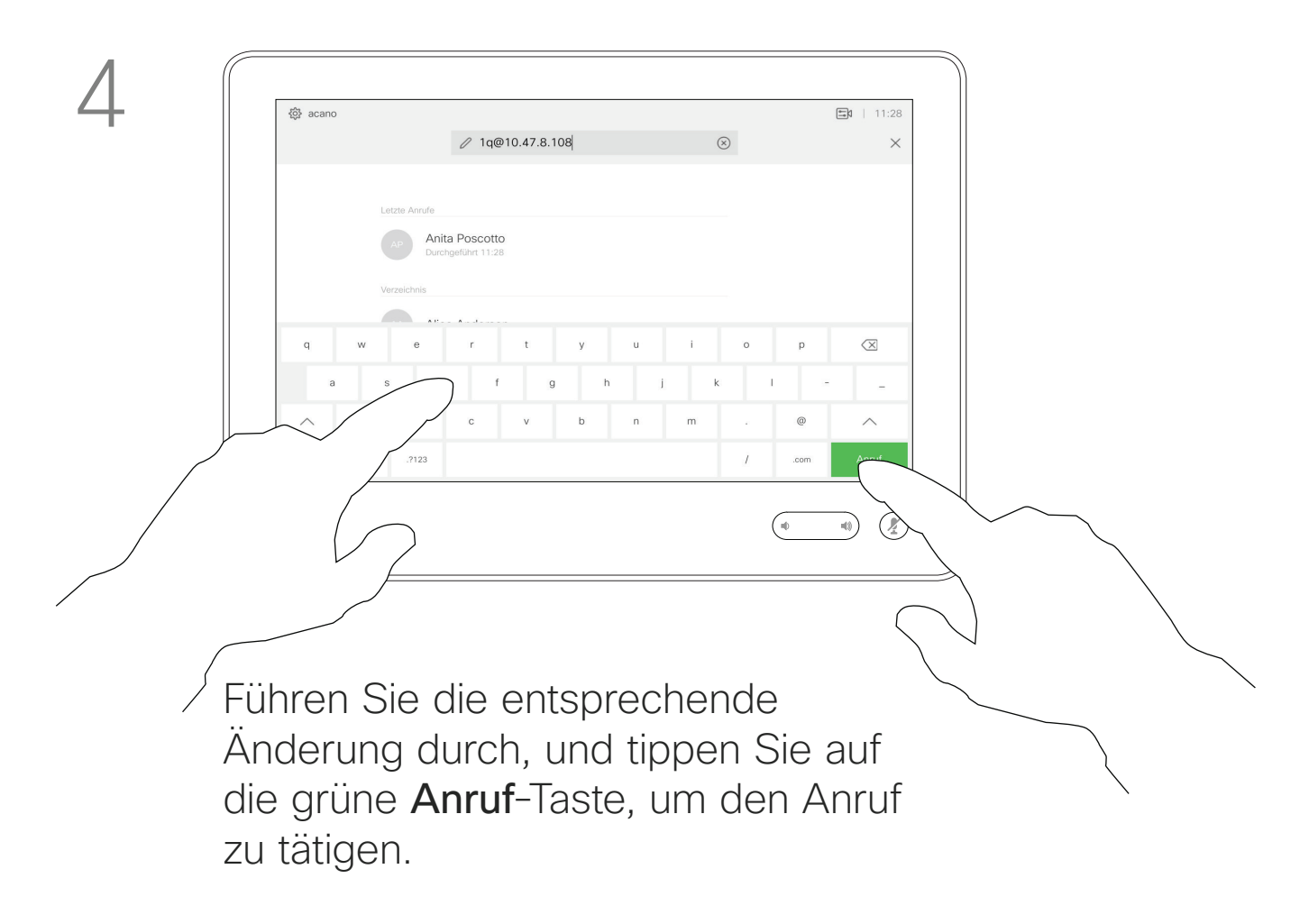

Sie können eine nicht in Ihrer Kontaktliste aufgeführte Person anrufen, indem Sie den Namen, die Adresse oder die Telefonnummer über die virtuelle Tastatur des Touchpads eingeben.

Jeder Teilnehmer, den Sie angerufen haben oder der Sie angerufen hat, wird in der *Anrufliste* angezeigt und kann in die *Favoriten* verschoben werden. Dies wird im Abschnitt *Kontakte* beschrieben.

Tippen Sie auf die Anruf-Taste. Tippen Sie auf das Feld Suchen oder wählen. Dadurch rufen Sie die Tastatur auf.

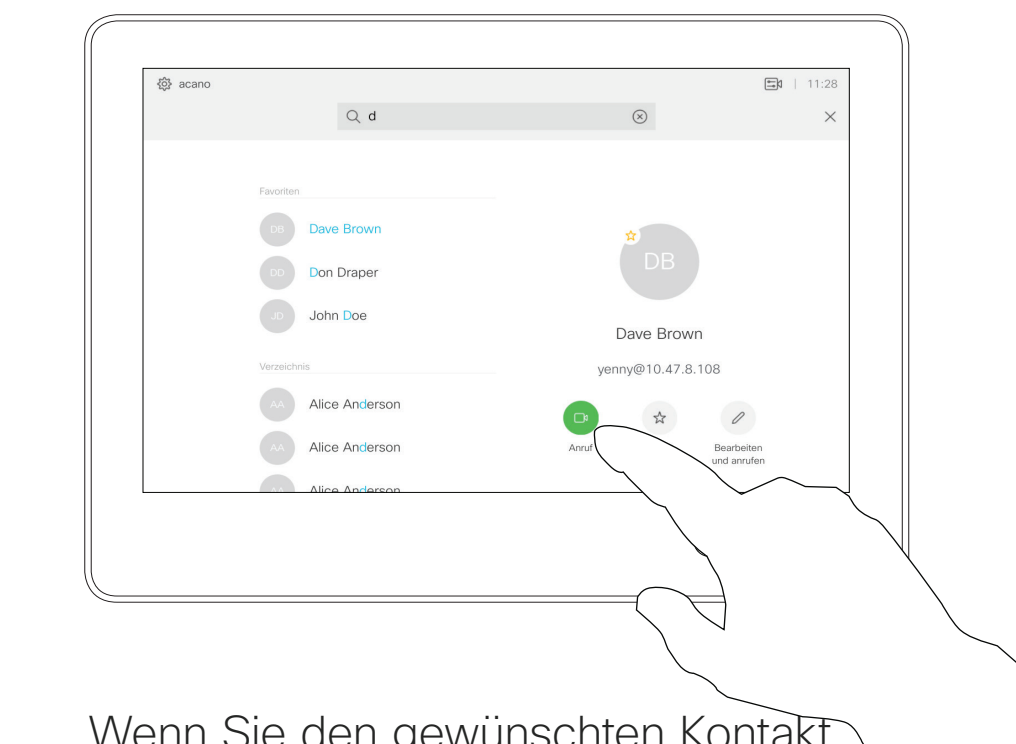

Es kann vorkommen, dass Sie während eines Anrufs zur Eingabe einer Nummer (normalerweise ein Anschluss oder eine PIN) aufgefordert werden.

Tippen Sie auf Tastentöne (diese Schaltfläche wird angezeigt, wenn ein Anruf initiiert wird), um das Tastenfeld zu öffnen.

Beachten Sie, dass die Anrufliste nur über die Weboberfläche gelöscht werden kann.

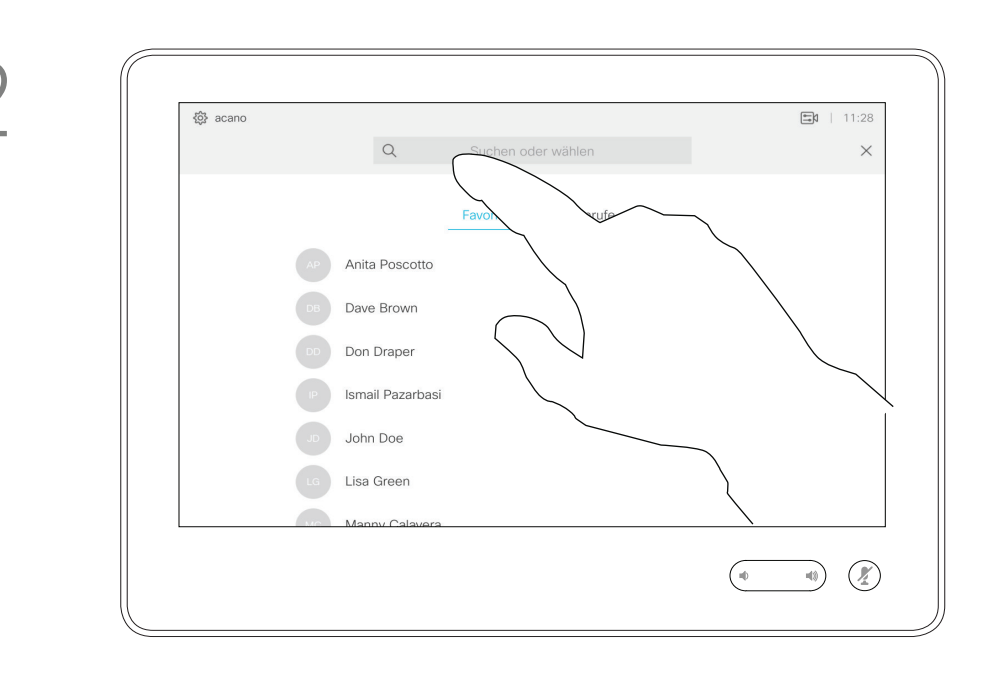

Anruf unter Verwendung des Namens, der Nummer oder der IP-Adresse

# Videogespräche Allgemeines zum Tätigen von Anrufen

Wenn Sie den gewünschten Kontakt eingegeben oder dorthin navigiert haben, tippen Sie auf den Namen und dann auf die grüne Anruf-Taste, um den Anruf zu tätigen.

**CISCO** 

 $\bigoplus$ 

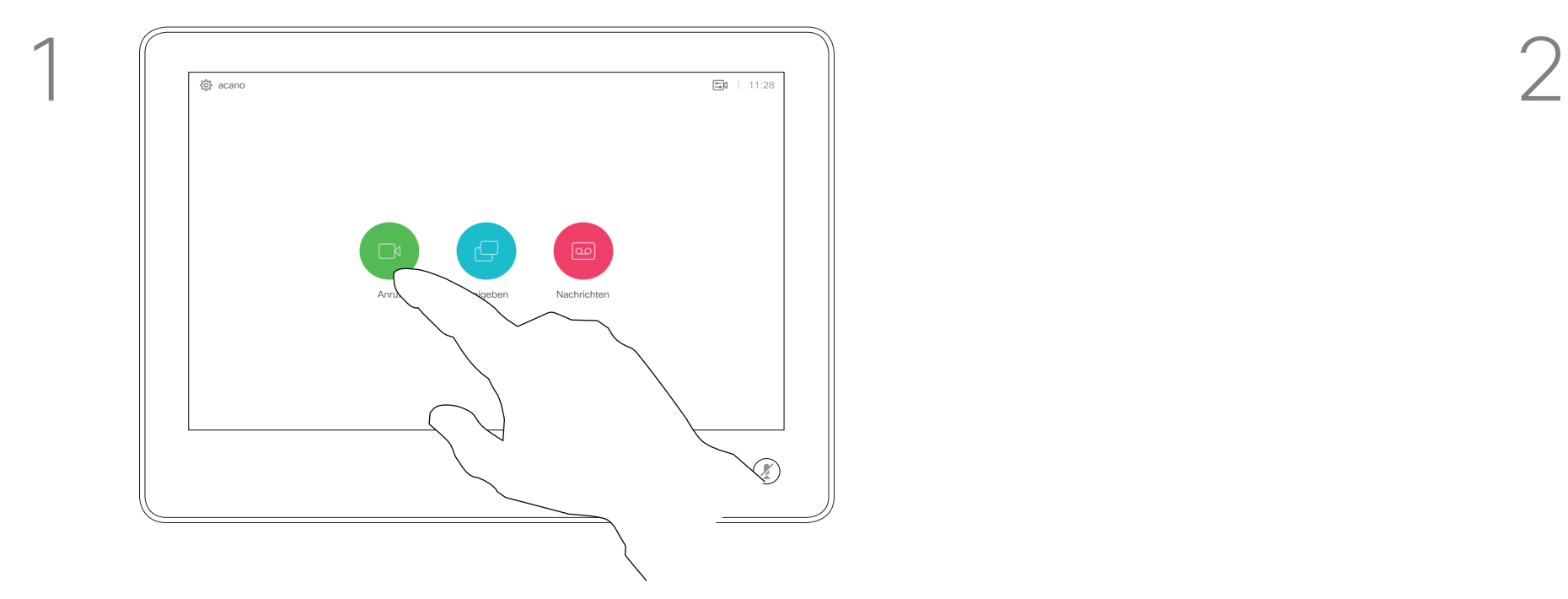

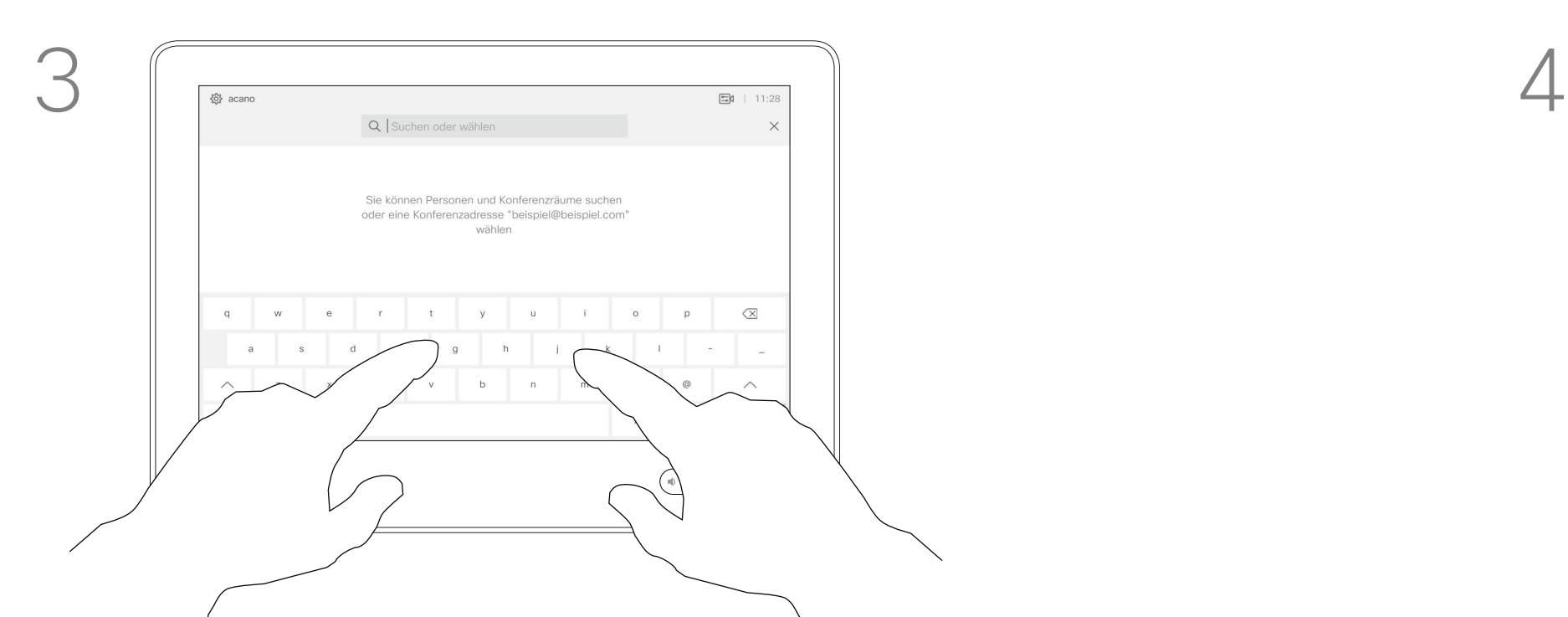

Geben Sie einen Namen, eine Nummer oder eine IP-Adresse ein. Mögliche Übereinstimmungen und/ oder Vorschläge werden während der Eingabe angezeigt. Wird in der Liste der korrekte Treffer angezeigt, tippen Sie auf diesen Treffer. Fahren Sie mit der Eingabe fort, wenn dies nicht der Fall ist.

D1534508 Cisco TelePresence Benutzerhandbuch Systeme mit Touch10 Erstellt: November 2017 für CE9.2 Gesamter Inhalt © 2010-2017 giesamter Inhalt © 2010-2017<br>Cisco Systems, Inc. Alle Rechte vorbehalten.

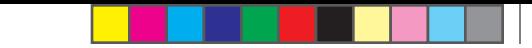

- **•** Wenn Sie angerufen werden, können Sie den Anruf annehmen, ablehnen oder ignorieren.
- **•** Wenn Sie den Anruf ablehnen, werden die Besetztinformationen an den anrufenden Teilnehmer gesendet.
- **•** Wenn Sie den Anruf ignorieren, denkt der Anrufer, dass Sie abwesend sind (Sie haben den Anruf nicht angenommen).
- **•** Wenn Ihre Video-Infrastruktur dies zulässt, können Sie mehrere eingehende Anrufe erhalten. Wenden Sie sich an Ihr Videosupport-Team, wenn Sie Hilfe benötigen.

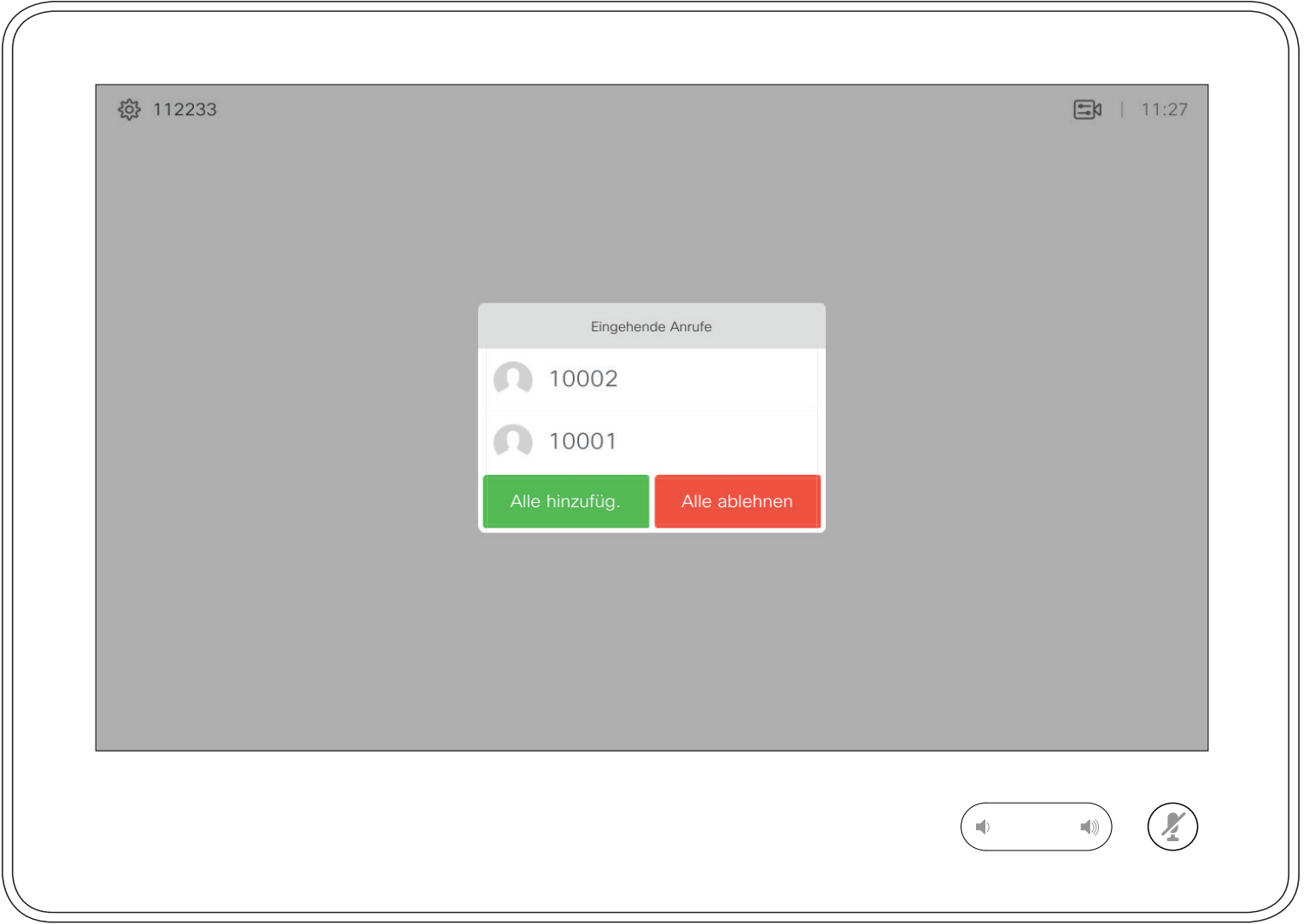

## Anrufe außerhalb eines laufenden Anrufs empfangen Videogespräche Wenn Sie angerufen

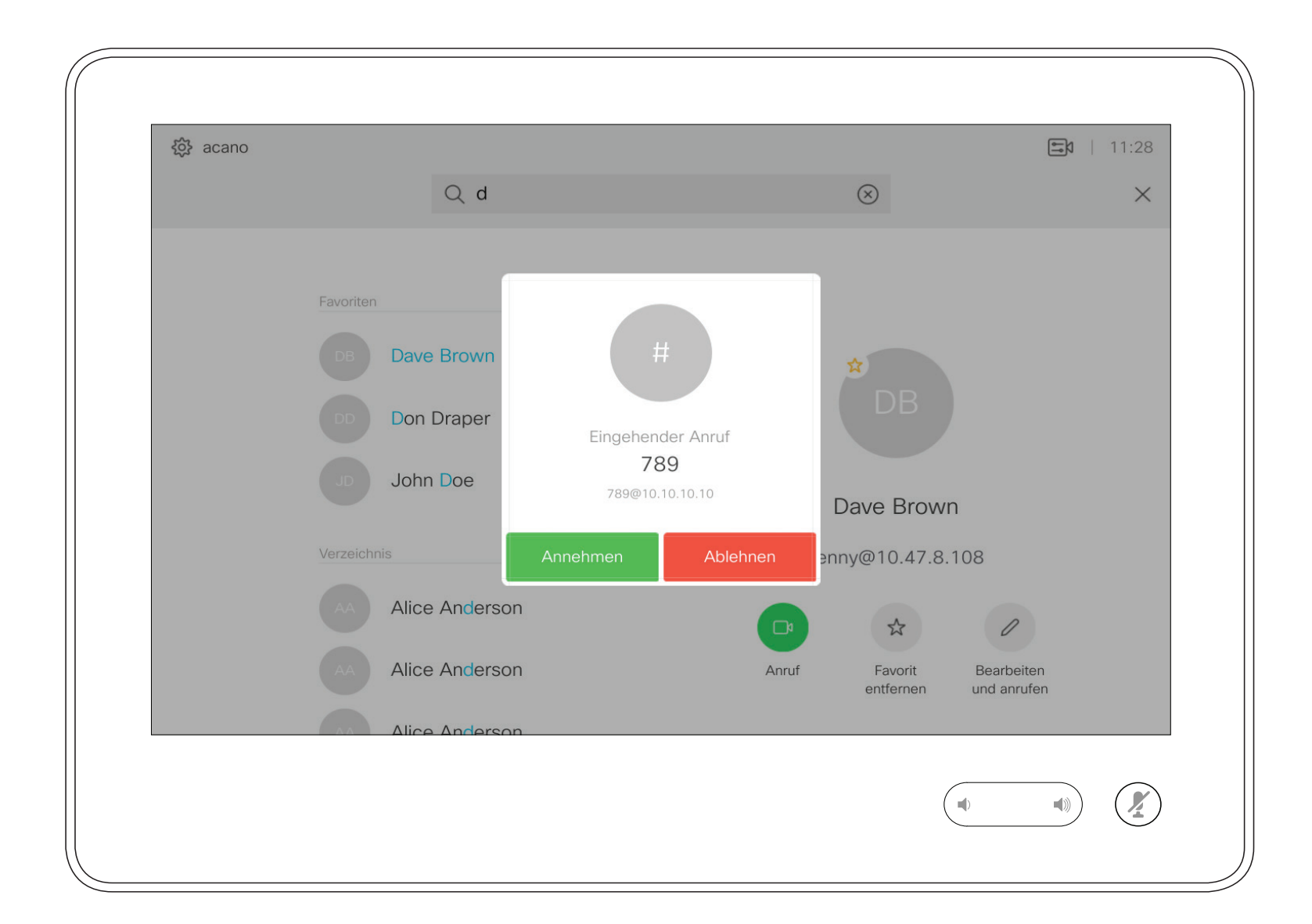

D1534508 Cisco TelePresence Benutzerhandbuch Systeme mit Touch10 Erstellt: November 2017 für CE9.2 Gesamter Inhalt © 2010-2017 10 Gesamter Inhalt © 2010-2017<br>Cisco Systems, Inc. Alle Rechte vorbehalten.

# werden

Ein eingehender Anruf kann angenommen oder abgelehnt werden. Wenn Ihr System mehrere eingehende Anrufe annehmen kann, können Sie alle Anrufe hinzufügen oder alle ablehnen.

**CISCO** 

 $\bigoplus$ 

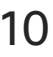

<u> La Carta de La Carta de la Carta de la Carta de la Carta de la Carta de la Carta de la Carta de la Carta de la </u>

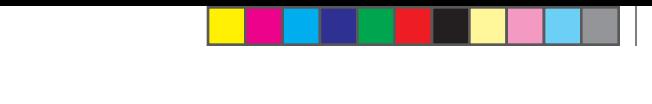

Wenn Sie sich bereits in einem Anruf befinden, können Sie unter bestimmten Umständen einen anderen eingehenden Anruf annehmen.

CISCO

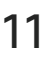

 $\bigoplus$ 

Anrufe während eines anderen Anrufs empfangen Videogespräche Wenn Sie angerufen

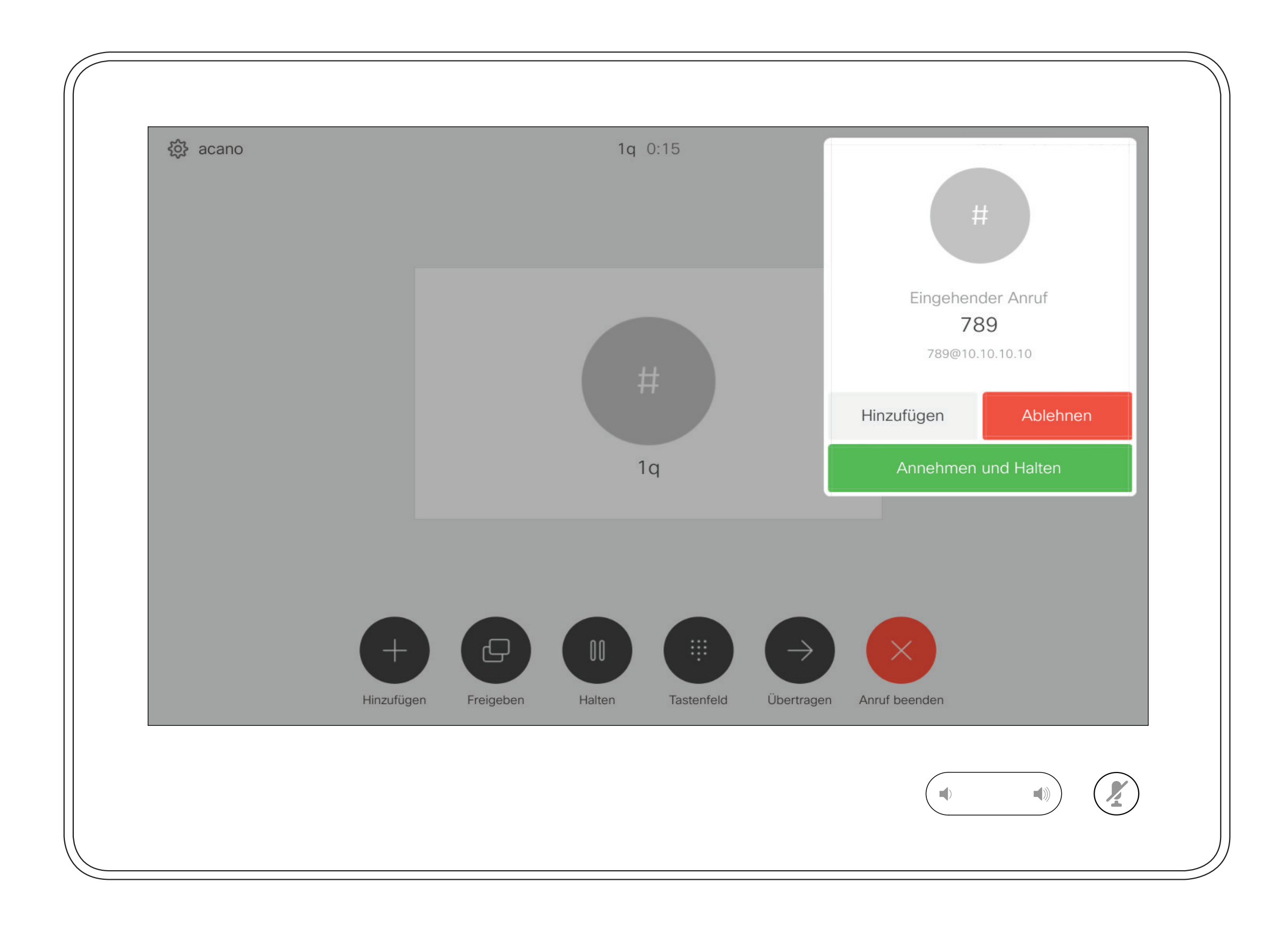

D1534508 Cisco TelePresence Benutzerhandbuch Systeme mit Touch10 Erstellt: November 2017 für CE9.2 Gesamter Inhalt © 2010-2017<br>Cisco Systems, Inc. Alle Rechte vorbehalten. 11 Gesamter Inhalt © 2010-2017<br>Cisco Systems, Inc. Alle Rechte vorbehalten.

# werden

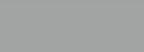

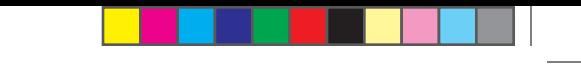

Wenn Sie in einem Anruf auf Beenden tippen, verlassen Sie den Anruf. Wenn nur zwei Teilnehmer telefonieren, wird der Anruf beendet.

Wenn Sie in einem Konferenzanruf mit mehreren Teilnehmern auf Beenden tippen, können Sie den Anruf nur verlassen, wenn Sie ein normaler Teilnehmer sind.

Wenn Sie der Host der Konferenz sind und auf Beenden tippen, wird die Konferenz bei bestimmten Konferenztypen beendet.

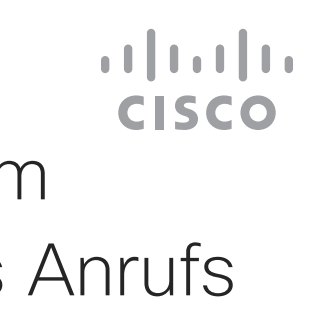

 $\bigoplus$ 

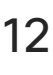

## Allgemeines zum Verlassen eines Anrufs

Einen Anruf verlassen Videogespräche

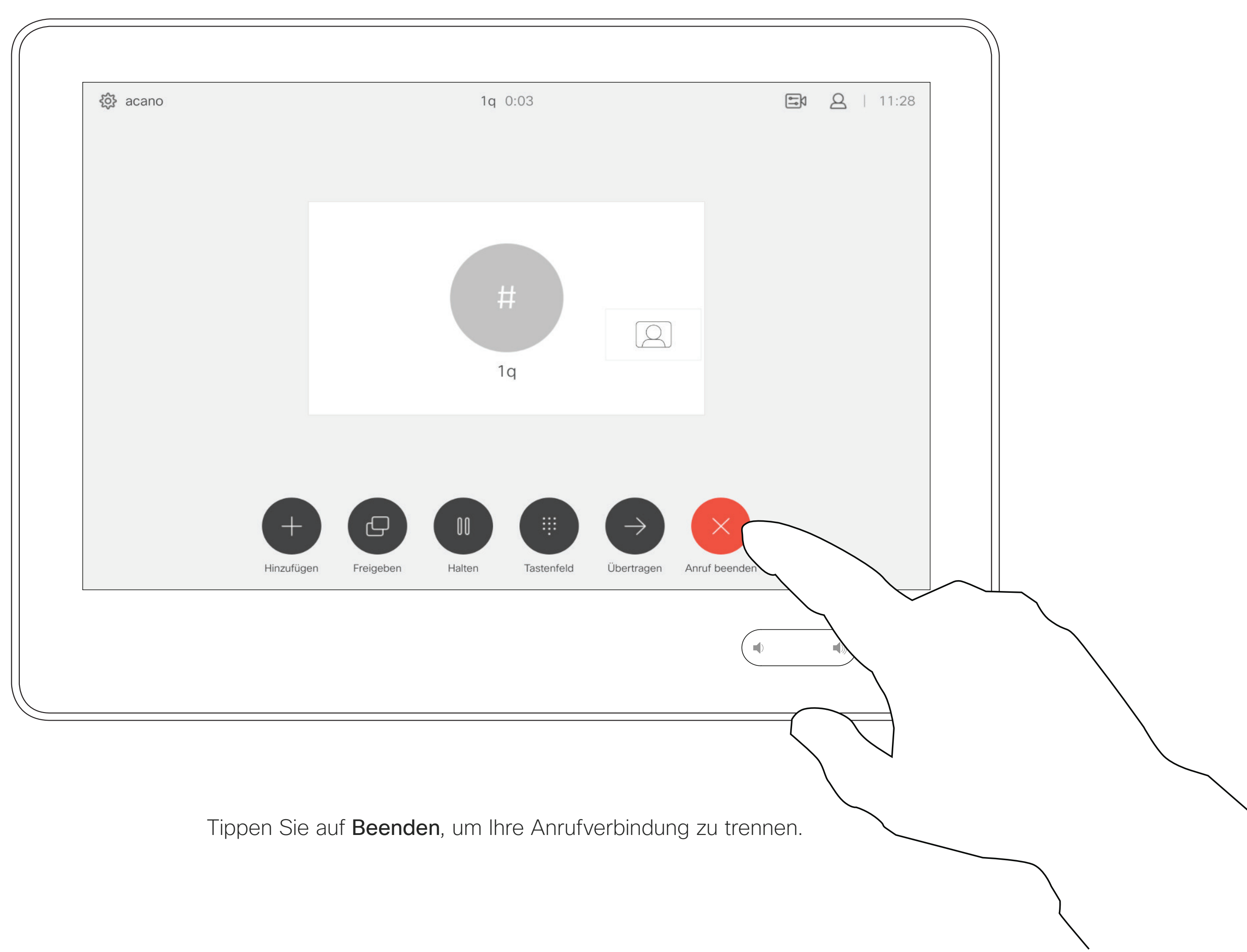

 $\bigoplus$ 

D1534508 Cisco TelePresence Benutzerhandbuch Systeme mit Touch10 Erstellt: November 2017 für CE9.2 Gesamter Inhalt © 2010-2017 12 Gesamter Inhalt © 2010-2017<br>Cisco Systems, Inc. Alle Rechte vorbehalten.

<u> El alta de la contecidad de la contecidad de la contecidad de la contecidad de la contecidad de la contecidad de la contecidad de la contecidad de la contecidad de la contecidad de la contecidad de la contecidad de la c</u>

### **CISCO** Allgemeines zum Halten eines Anrufs

Ein Anruf wird normalerweise gehalten, wenn er an einen anderen Anschluss übergeben wird. Sie können einen Anruf jedoch auch in die Warteschleife stellen, wenn Sie eine andere Person konsultieren müssen oder den Anruf, einschließlich der Videoübertragung, stummschalten möchten.

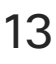

# Einen Anruf halten und einen gehaltenen Anruf fortsetzen Videogespräche

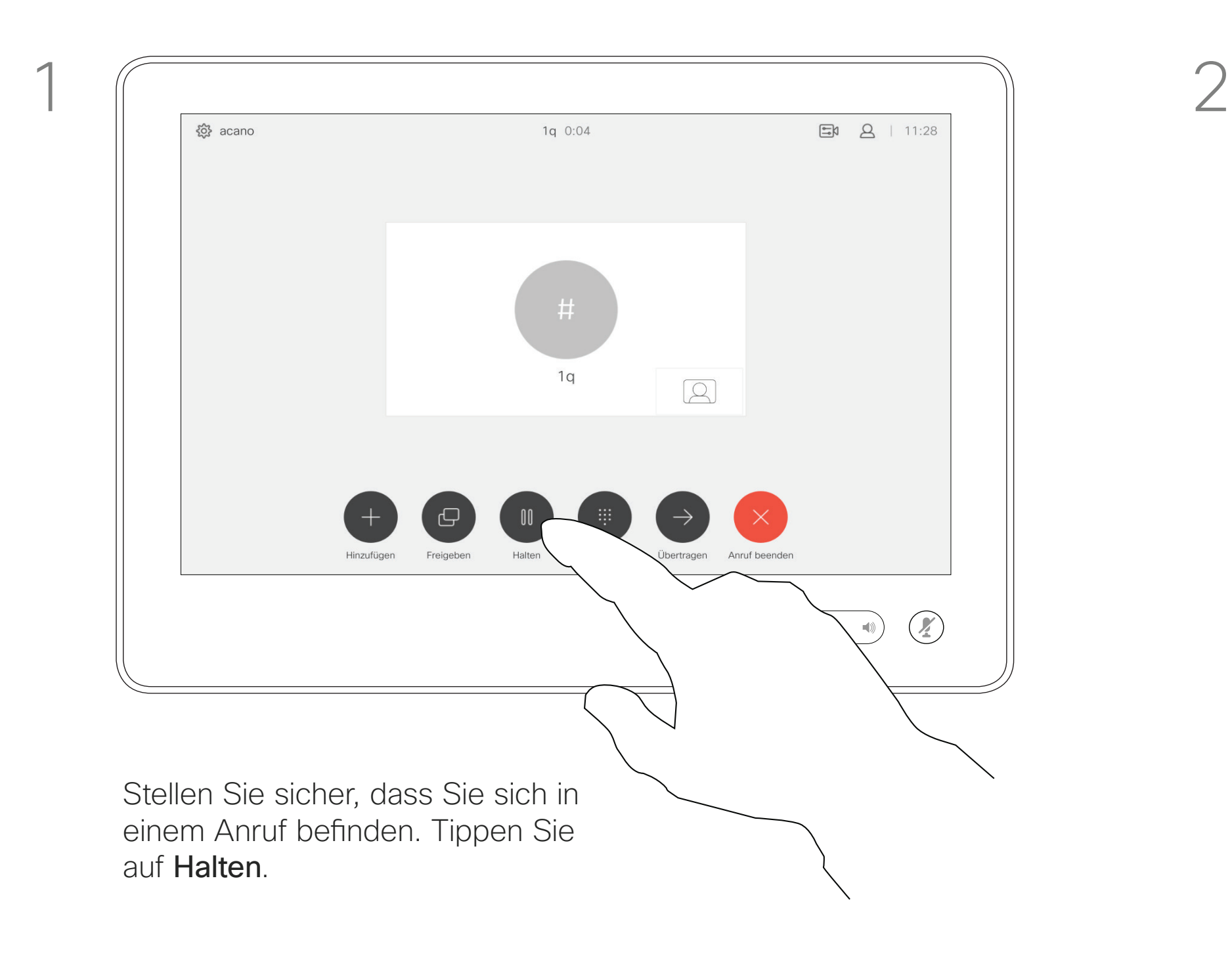

D1534508 Cisco TelePresence Benutzerhandbuch Systeme mit Touch10 Erstellt: November 2017 für CE9.2 Gesamter Inhalt © 2010-2017 13 Gesamter Inhalt © 2010-2017<br>Cisco Systems, Inc. Alle Rechte vorbehalten.

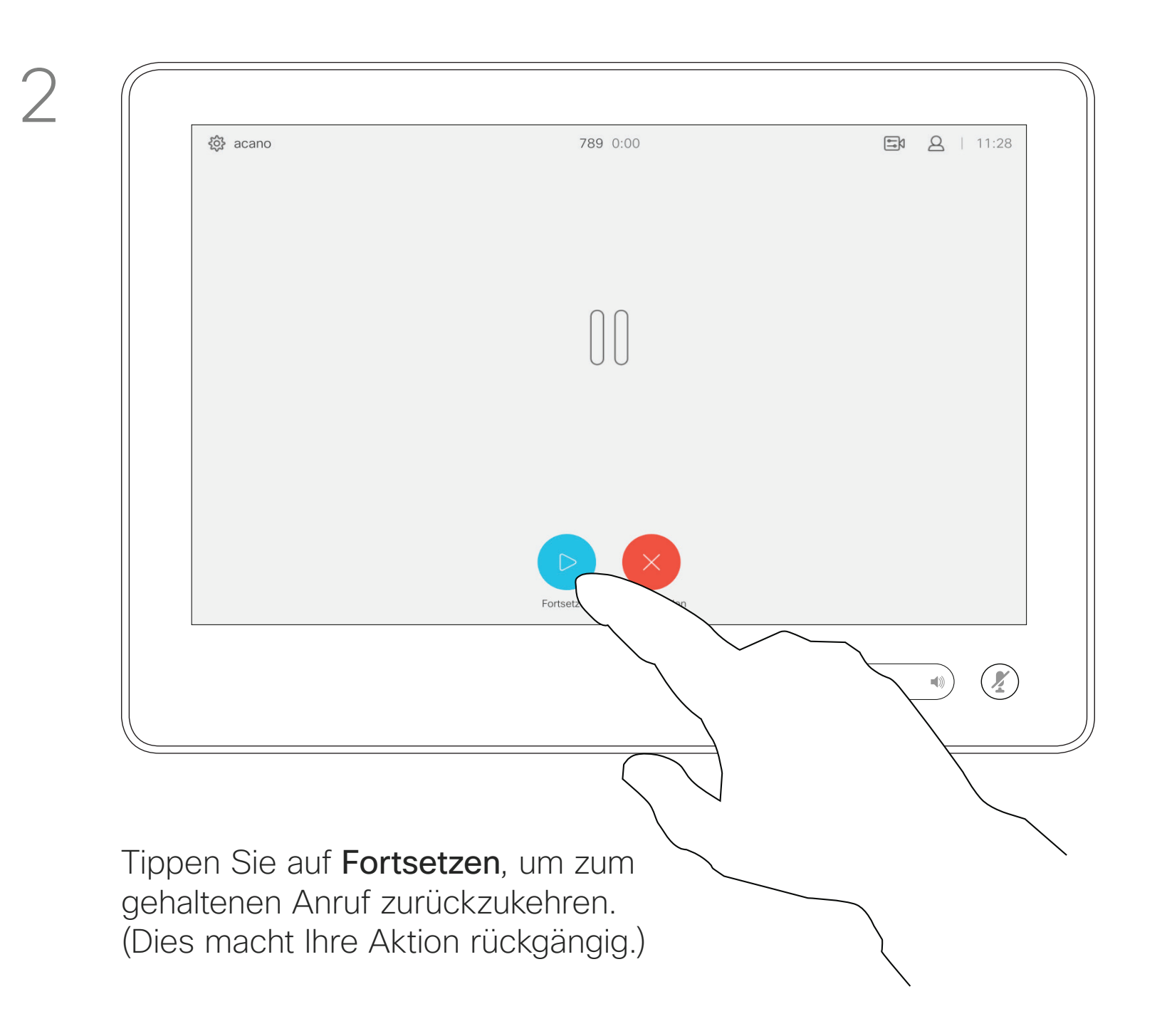

![](_page_12_Picture_5.jpeg)

![](_page_12_Picture_6.jpeg)

Suchen Sie wie üblich einen Teilnehmer aus, den Sie anrufen möchten.

![](_page_13_Figure_12.jpeg)

### $\begin{array}{c|c|c|c|c|c} \hline \rule{0pt}{2.5ex} & & & & & & \\ \hline \rule{0pt}{2.5ex} & & & & & & \\ \hline \rule{0pt}{2.5ex} & & & & & & \\ \hline \rule{0pt}{2.5ex} & & & & & & \\ \hline \rule{0pt}{2.5ex} & & & & & & \\ \hline \rule{0pt}{2.5ex} & & & & & & \\ \hline \rule{0pt}{2.5ex} & & & & & & \\ \hline \rule{0pt}{2.5ex} & & & & & & \\ \hline \rule{0pt}{2.5ex} & & & & & & \\ \hline \rule{0pt}{2.5ex}$ **CISCO**

![](_page_13_Picture_15.jpeg)

⊕

![](_page_13_Figure_3.jpeg)

D1534508 Cisco TelePresence Benutzerhandbuch Systeme mit Touch10 Erstellt: November 2017 für CE9.2 Gesamter Inhalt © 2010-2017 14 Gesamter Inhalt © 2010-2017<br>Cisco Systems, Inc. Alle Rechte vorbehalten.

Sie können einen laufenden Anruf an eine andere Person übergeben. Übergaben sind immer konsultativ, d. h., Sie können mit der Person, an die Sie einen Anruf übergeben, kommunizieren, bevor Sie den Anruf tatsächlich übergeben.

![](_page_13_Figure_10.jpeg)

 $\bigoplus$ 

## Allgemeines zur Übergabe

Einen laufenden Anruf übergeben Videogespräche

![](_page_13_Picture_1.jpeg)

der aktuelle Anruf gehalten.

<u> El alta de la contecidad de la contecidad de la contecidad de la contecidad de la contecidad de la contecidad de la contecidad de la contecidad de la contecidad de la contecidad de la contecidad de la contecidad de la c</u>

## Funktion "Bitte nicht stören" aktivieren Bitte nicht stören Bitte nicht stören Videogespräche

Ihr System kann so eingestellt werden, dass es nicht auf eingehende Anrufe reagiert. Sie können andere Teilnehmer jedoch beliebig oft anrufen. Ihr Videosupport-Team hat möglicherweise einen Timeout für diese Funktion konfiguriert, nach dem das System eingehende Anrufe wieder normal behandelt. Die Standardeinstellung für den Timeout beträgt 60 Minuten.

Tippen Sie wie abgebildet auf "Bitte nicht stören". Um das Feature zu deaktivieren, wiederholen Sie das Verfahren.

### $\begin{array}{c|c|c|c|c|c} \hline \rule{0pt}{2.5ex} & & & & & \\ \hline \rule{0pt}{2.5ex} & & & & & \\ \hline \rule{0pt}{2.5ex} & & & & & \\ \hline \rule{0pt}{2.5ex} & & & & & \\ \hline \rule{0pt}{2.5ex} & & & & & \\ \hline \rule{0pt}{2.5ex} & & & & & \\ \hline \rule{0pt}{2.5ex} & & & & & \\ \hline \rule{0pt}{2.5ex} & & & & & \\ \hline \rule{0pt}{2.5ex} & & & & & \\ \hline \rule{0pt}{2.5ex} & & & & & \\ \hline$ **CISCO**

![](_page_14_Picture_16.jpeg)

 $\bigoplus$ 

# Allgemeines zu

Tippen Sie wie abgebildet in die obere linke Ecke.

![](_page_14_Picture_3.jpeg)

![](_page_14_Figure_1.jpeg)

2

D1534508 Cisco TelePresence Benutzerhandbuch Systeme mit Touch10 Erstellt: November 2017 für CE9.2 Gesamter Inhalt © 2010-2017<br>Cisco Systems, Inc. Alle Rechte vorbehalten. 15 Gesamter Inhalt © 2010-2017<br>Cisco Systems, Inc. Alle Rechte vorbehalten.

Wenn Sie auf Alle Anrufe weiterleiten tippen, wird das normale Anruf-Menü angezeigt, in dem Sie festlegen können, an wen Ihre Anrufe weitergeleitet werden sollen.

![](_page_15_Figure_14.jpeg)

Ihr Videosupport-Team hat möglicherweise die Option zum Weiterleiten aller eingehender Anrufe aktiviert. Sie können dann zwischen Voicemail und einem von Ihnen ausgesuchten Empfänger wählen.

 $\bigoplus$ 

![](_page_15_Picture_16.jpeg)

Automatisiertes Weiterleiten aller Anrufe Weiterleiten von Anrufen Videogespräche

# Allgemeines zum

Tippen Sie wie abgebildet in die obere linke Ecke.

![](_page_15_Picture_3.jpeg)

Sie können jetzt festlegen, ob alle Anrufe entweder an einen von Ihnen festgelegten Empfänger oder an Ihre Voicemail weitergeleitet werden sollen.

D1534508 Cisco TelePresence Benutzerhandbuch Systeme mit Touch10 Erstellt: November 2017 für CE9.2 Gesamter Inhalt © 2010-2017 16<br>16 September 1986 – 2010–2017<br>Cisco Systems, Inc. Alle Rechte vorbehalten.

![](_page_15_Figure_1.jpeg)

2

# 

Möglicherweise werden Sie während eines Anrufs zur Eingabe einer Nummer aufgefordert, um einen Anschluss einzugeben oder auf etwas zuzugreifen (beispielsweise mit einer PIN).

Um eine Nummer zu senden, müssen Sie das Tastenfeld auf dem Touchscreen öffnen.

![](_page_16_Picture_13.jpeg)

![](_page_16_Picture_14.jpeg)

⊕

# Das Tastenfeld während eines Anrufs anzeigen

Videogespräche Das Tastenfeld während

# eines Anrufs verwenden

![](_page_16_Figure_2.jpeg)

D1534508 Cisco TelePresence Benutzerhandbuch Systeme mit Touch10 Erstellt: November 2017 für CE9.2 Gesamter Inhalt © 2010-2017 17<br>17 Cisco Systems, Inc. Alle Rechte vorbehalten.

![](_page_16_Picture_8.jpeg)

Suchen Sie einen Teilnehmer wie üblich.

![](_page_17_Picture_16.jpeg)

Ihr Videosystemnetzwerk ist möglicherweise mit einer Funktion ausgestattet, um eine Videokonferenz mit mehreren Teilnehmern zu initiieren.

Stellen Sie sicher, dass Sie sich bereits in einem Anruf befinden. Der Anruf kann von Ihnen oder dem anderen Teilnehmer initiiert worden sein. Tippen Sie auf Hinzufügen.

![](_page_17_Figure_4.jpeg)

D1534508 Cisco TelePresence Benutzerhandbuch Systeme mit Touch10 Erstellt: November 2017 für CE9.2 Gesamter Inhalt © 2010-2017 18<br>18 Gesamter Inhalt © 2010-2017<br>Cisco Systems, Inc. Alle Rechte vorbehalten.

Die maximale Anzahl der von Ihrem Videosystem unterstützten Teilnehmer hängt von der Systemkonfiguration und der Videoinfrastruktur ab. Wenn Sie nicht sicher sind, wenden Sie sich an Ihr Videosupport-Team.

Um eine Videokonferenz zu initiieren, müssen Sie jeden Teilnehmer anrufen.

![](_page_17_Picture_14.jpeg)

# Weitere Teilnehmer zu einem Anruf hinzufügen

## Videogespräche Allgemeines zu Videokonferenzen

![](_page_17_Picture_2.jpeg)

4

### **CISCO**

![](_page_17_Picture_22.jpeg)

⊕

Dieser neue Anruf wird nun zum laufenden Anruf hinzugefügt, und Sie haben eine Konferenz erstellt.

Sie können dieses Verfahren so oft wiederholen, wie von Ihrer Videoinfrastruktur erlaubt wird, um weitere Teilnehmer hinzuzufügen.

<u> La Caractería de la Caractería de la Caractería de la Caractería de la Caractería de la Caractería de la Caractería de la Caractería de la Caractería de la Caractería de la Caractería de la Caractería de la Caractería de</u>

Die Funktion zum Durchführen einer Videokonferenz mit Ihrem Videosystem ist eine optionale Funktion, die für Ihr System möglicherweise nicht zur Verfügung steht.

Beachten Sie, dass Sie der Host der Konferenz sein müssen, damit Sie andere Teilnehmer aus einer Konferenz entfernen können.

![](_page_18_Figure_14.jpeg)

# Einen Teilnehmer aus einer Konferenz entfernen

### Videogespräche Allgemeines zu

# Videokonferenzen

Tippen Sie auf den Teilnehmer, den Sie aus der Konferenz entfernen möchten.

### **CISCO**

![](_page_18_Picture_19.jpeg)

 $\bigoplus$ 

![](_page_18_Picture_2.jpeg)

![](_page_18_Picture_4.jpeg)

Tippen Sie auf Trennen.

D1534508 Cisco TelePresence Benutzerhandbuch Systeme mit Touch10 Erstellt: November 2017 für CE9.2 Gesamter Inhalt © 2010-2017 19 Gesamter Inhalt © 2010-2017<br>Cisco Systems, Inc. Alle Rechte vorbehalten.

Tippen Sie während eines Anrufs auf das Teilnehmer-Symbol in der oberen rechten Ecke (siehe Abbildung), um die Liste der Teilnehmer zu öffnen.

<u> El alta de la contecidad de la contecidad de la contecidad de la contecidad de la contecidad de la contecidad de la contecidad de la contecidad de la contecidad de la contecidad de la contecidad de la contecidad de la c</u>

<u> The Community of the Community of the Community of the Community of the Community of the Community of the Community of the Community of the Community of the Community of the Community of the Community of the Community of</u>

D1534508 Cisco TelePresence Benutzerhandbuch Systeme mit Touch10 Erstellt: November 2017 für CE9.2 Gesamter Inhalt © 2010-2017 2010–2017<br>20 Cisco Systems, Inc. Alle Rechte vorbehalten.

# Intelligent Proximity

# $\begin{array}{c|c|c|c|c} \hline \textbf{.} & \textbf{.} & \textbf{.} \\ \hline \textbf{.} & \textbf{.} & \textbf{.} \\ \hline \textbf{.} & \textbf{.} & \textbf{.} \end{array}$

![](_page_19_Picture_8.jpeg)

![](_page_19_Picture_9.jpeg)

![](_page_19_Picture_3.jpeg)

Das Feature Intelligent Proximity ermöglicht das drahtlose Freigeben des Inhalts von einem Videosystem auf Ihrem Gerät (Smartphone, iPad, Android-Tablet, PC oder Mac).

Windows- oder OS X-Benutzer gehen zu https://proximity.cisco.com/.

Sie können auch Ihr eigenes Gerät (nur Smartphones und Tablets) verwenden, um Anrufe auf dem Videosystem zu steuern.

### Beachten Sie Folgendes:

Sie müssen die Cisco Intelligent Proximity-App (kostenlos) aus dem App Store oder von Google Play herunterladen.

Verwenden von Intelligent Proximity **Intelligent Proximity** 

![](_page_20_Picture_1.jpeg)

D1534508 Cisco TelePresence Benutzerhandbuch Systeme mit Touch10 Erstellt: November 2017 für CE9.2 Gesamter Inhalt © 2010-2017 21 Gesamter Inhalt © 2010-2017<br>Cisco Systems, Inc. Alle Rechte vorbehalten.

<u> La Carlo de La Carlo de Santa de La Carlo de La Carlo de La Carlo de La Carlo de La Carlo de La Carlo de La Ca</u>

Ihr Videosupport-Team hat möglicherweise keine, alle oder nur bestimmte Funktionen aktiviert.

Intelligent Proximity verwendet Ultraschall, um Benutzer zu verbinden. Das Mikrofon Ihres Computers, Smart-Telefons oder Tablets darf nicht blockiert sein.

Intelligent Proximity wurde so entwickelt, dass es außerhalb eines Konferenzraums nicht funktioniert, wenn die Türen zu diesem Raum geschlossen sind. Sie müssen sich in der Nähe des Videoendpunkts befinden, um die Funktion verwenden zu können.

Wenn es für die Geheimhaltung erforderlich ist, schließen Sie die Konferenzraumtüren, um das Mithören in benachbarten Räumen zu verhindern.

### **CISCO**

 $\bigoplus$ 

### Allgemeines zu Proximity

D1534508 Cisco TelePresence Benutzerhandbuch Systeme mit Touch10 Erstellt: November 2017 für CE9.2 Gesamter Inhalt © 2010-2017 22 Gesamter Inhalt © 2010-2017<br>Cisco Systems, Inc. Alle Rechte vorbehalten.

![](_page_21_Picture_3.jpeg)

# Inhaltsfreigabe

# $\begin{array}{c|c|c|c} \hline \cdots & \cdots & \cdots \\ \hline \text{CISCO} & & \end{array}$

![](_page_21_Picture_8.jpeg)

![](_page_21_Picture_9.jpeg)

Ihr Videosystem unterstützt Präsentationen in einem Videoanruf. Wenn Intelligent Proximity für Ihr Gerät aktiviert wurde, wechseln Sie auf Ihrem Gerät zu Proximity, und führen Sie die Kopplung mit dem Videosystem durch. Danach können Sie Inhalte für andere Teilnehmer drahtlos freigeben.

Beachten Sie, dass Sie das Layout des Bildschirms während Präsentationen ändern können (siehenächste Seiten).

Hinweis! Möglicherweise ist Ihr System dafür konfiguriert, HDCPgeschützte Inhalte über einen der Videoeingabeanschlüsse Ihres Videosystems freizugeben. So können Sie Videos über Google ChromeCast, AppleTV, einen HD-TV-Decoder usw. ansehen.

Verbinden Sie die Quelle mit einem geeigneten Kabel mit dem Videosystem, stellen Sie sicher, dass es eingeschaltet wurde, und tippen Sie auf Freigeben.

> Diese Funktion steht nur außerhalb von Anrufen zur Verfügung.

Tippen Sie auf Freigabe beenden, wenn Sie den Inhalt nicht mehr für die Remote-Teilnehmer freigeben möchten.

Um Inhalte für Remote-Teilnehmer freizugeben, tippen Sie auf Anruf freigeben.

D1534508 Cisco TelePresence Benutzerhandbuch Systeme mit Touch10 Erstellt: November 2017 für CE9.2 Gesamter Inhalt © 2010-2017 23<br>Cisco Systems, Inc. Alle Rechte vorbehalten.

<u> La Carlo de La Carlo de Santa de La Carlo de La Carlo de La Carlo de La Carlo de La Carlo de La Carlo de La Ca</u>

### <u> Bandari Bandar</u>

Wenn Sie versuchen, Inhalte über diesen bestimmten Videoanschluss während eines Anrufs freizugeben, kann die Freigabe von Inhalten nicht durchgeführt werden. Stattdessen wird der Teil des Bildschirms, in dem die Inhaltsfreigabe normalerweise stattfindet, schwarz, um dem HDCP-System zu entsprechen.

Dies gilt für alle Inhalte, die Sie während eines Anrufs über diesen Eingabeanschluss freigeben möchten, unabhängig davon, ob die Inhalte HDCP-geschützt sind oder nicht.

 $B = 2$  $\begin{picture}(20,5) \put(0,0){\line(1,0){155}} \put(15,0){\line(1,0){155}} \put(15,0){\line(1,0){155}} \put(15,0){\line(1,0){155}} \put(15,0){\line(1,0){155}} \put(15,0){\line(1,0){155}} \put(15,0){\line(1,0){155}} \put(15,0){\line(1,0){155}} \put(15,0){\line(1,0){155}} \put(15,0){\line(1,0){155}} \put(15,0){\line(1,0){155}} \put$  $\begin{tabular}{|c|c|} \hline \quad \quad & \quad \quad & \quad \quad \\ \hline \quad \quad & \quad \quad & \quad \quad \\ \hline \quad \quad & \quad \quad & \quad \quad \\ \hline \quad \quad & \quad \quad & \quad \quad \\ \hline \quad \quad & \quad \quad & \quad \quad \\ \hline \end{tabular}$ Cisco Proximity von<br>proximity.cisco.com<br>herunterladen

# Freigeben von Inhalten während eines Anrufs

# Inhaltsfreigabe Allgemeines zur Inhaltsfreigabe

![](_page_22_Picture_2.jpeg)

![](_page_22_Figure_4.jpeg)

4

### **CISCO**

Wenn Sie die Vorschau abbrechen möchten, tippen Sie auf Vorschau beenden.

Tippen Sie auf Lokale Vorschau, um den freizugebenden Inhalt nur auf Ihrem Videosystem anzuzeigen. Dies wird nicht für die Remote-Teilnehmer freigegeben.

Tippen Sie wie abgebildet auf das X in der oberen rechten Ecke, um zur vorherigen Anzeige zurückzukehren.

![](_page_22_Figure_24.jpeg)

Sie können Ihr Videosystem auch bei lokalen Konferenzen verwenden, um Inhalte außerhalb von Anrufen zu präsentieren und freizugeben.

Wenn Intelligent Proximity für Ihr Gerät aktiviert wurde, wechseln Sie auf Ihrem Gerät zu Proximity, und führen Sie die Kopplung mit dem Videosystem durch. Danach können Sie Inhalte für andere Teilnehmer freigeben.

Verbinden Sie das Quellgerät mit einem geeigneten Kabel mit dem Videosystem, stellen Sie sicher, dass es eingeschaltet wurde, und tippen Sie auf Freigeben.

Tippen Sie auf Freigabe beenden, um die Sitzung zu beenden.

D1534508 Cisco TelePresence Benutzerhandbuch Systeme mit Touch10 Erstellt: November 2017 für CE9.2 Gesamter Inhalt © 2010-2017 24 Gesamter Inhalt © 2010-2017<br>Cisco Systems, Inc. Alle Rechte vorbehalten.

<u> La Carlo de La Carlo de Santa de La Carlo de La Carlo de La Carlo de La Carlo de La Carlo de La Carlo de La Ca</u>

### 

![](_page_23_Picture_11.jpeg)

Tippen Sie auf Freigeben, um den Inhalt auf den Bildschirmen Ihres Videosystems anzuzeigen.

Hinweis! Möglicherweise ist Ihr System dafür konfiguriert, HDCPgeschützte Inhalte über einen der Videoeingabeanschlüsse Ihres Videosystems freizugeben. So können Sie Videos über Google ChromeCast, AppleTV, einen HD-TV-Decoder usw. ansehen. Weitere Informationen hierzu finden Sie auf der vorigen Seite.

### $\begin{array}{c|c|c|c|c|c} \hline \rule{0pt}{2.5ex} & & & & & & \\ \hline \rule{0pt}{2.5ex} & & & & & & \\ \hline \rule{0pt}{2.5ex} & & & & & & \\ \hline \rule{0pt}{2.5ex} & & & & & & \\ \hline \rule{0pt}{2.5ex} & & & & & & \\ \hline \rule{0pt}{2.5ex} & & & & & & \\ \hline \rule{0pt}{2.5ex} & & & & & & \\ \hline \rule{0pt}{2.5ex} & & & & & & \\ \hline \rule{0pt}{2.5ex} & & & & & & \\ \hline \rule{0pt}{2.5ex}$ **CISCO**

![](_page_23_Picture_20.jpeg)

Freigeben von Inhalten außerhalb von Anrufen Inhaltsfreigabe

## Freigeben lokaler Inhalte

![](_page_23_Picture_1.jpeg)

![](_page_23_Figure_3.jpeg)

Tippen Sie wie abgebildet auf das X in der oberen rechten Ecke, um zur vorherigen Anzeige zurückzukehren.

Sie können das Layout des Bildschirms während einer Präsentation ändern. Typische Optionen sind das Anzeigen oder Ausblenden des Präsentators sowie die Anzeige des Präsentators als Bild-im-Bild (PiP) oder als Bild außerhalb des Bilds (PoP). Die auf Ihrem System verfügbaren

Tippen Sie wie abgebildet auf das Layout-Symbol.

D1534508 Cisco TelePresence Benutzerhandbuch Systeme mit Touch10 Erstellt: November 2017 für CE9.2 Gesamter Inhalt © 2010-2017 25 Gesamter Inhalt © 2010-2017<br>Cisco Systems, Inc. Alle Rechte vorbehalten.

Layoutoptionen sind möglicherweise nicht mit den gezeigten Optionen identisch, aber Sie können immer zwischen den angezeigten Layouts auswählen.

![](_page_24_Picture_11.jpeg)

Präsentationslayout in einem Anruf ändern Inhaltsfreigabe Allgemeines zum

# Präsentationslayout

![](_page_24_Figure_1.jpeg)

Tippen Sie auf das Layout, das Sie verwenden möchten. Tippen Sie auf eine beliebige Stelle außerhalb des Filmstreifens, wenn Sie fertig sind.

# $\begin{array}{c|c|c|c|c|c} \hline \rule{0pt}{2ex} & & & & & & \\ \hline \rule{0pt}{2ex} & & & & & & \\ \hline \rule{0pt}{2ex} & & & & & & \\ \hline \rule{0pt}{2ex} & & & & & & \\ \hline \rule{0pt}{2ex} & & & & & & \\ \hline \rule{0pt}{2ex} & & & & & & \\ \hline \rule{0pt}{2ex} & & & & & & \\ \hline \rule{0pt}{2ex} & & & & & & \\ \hline \rule{0pt}{2ex} & & & & & & \\ \hline \rule{0pt}{2ex} & & & & & & \\ \hline \rule{0pt}{2ex} &$ **CISCO**

![](_page_24_Picture_15.jpeg)

⊕

![](_page_24_Picture_6.jpeg)

![](_page_24_Picture_7.jpeg)

<u> Termin de la provincia de la provincia de la provincia de la provincia de la provincia de la provincia de la p</u>

D1534508 Cisco TelePresence Benutzerhandbuch Systeme mit Touch10 Erstellt: November 2017 für CE9.2 Gesamter Inhalt © 2010-2017 26 Gesamter Inhalt © 2010-2017<br>Cisco Systems, Inc. Alle Rechte vorbehalten.

# Geplante Konferenzen

# $\begin{array}{c|c|c|c|c} \hline \textbf{.} & \textbf{.} & \textbf{.} \\ \hline \textbf{.} & \textbf{.} & \textbf{.} \\ \hline \textbf{.} & \textbf{.} & \textbf{.} \end{array}$

<u>. . . . . . .</u>

![](_page_25_Picture_8.jpeg)

![](_page_25_Picture_9.jpeg)

![](_page_25_Picture_10.jpeg)

![](_page_25_Picture_3.jpeg)

# An einer geplanten Konferenz teilnehmen Geplante Konferenzen aus der anten zu einer Beitreten zu einer

![](_page_26_Picture_113.jpeg)

Ihr Videosystem ist möglicherweise mit einem Verwaltungssystem verbunden, über das Videokonferenzen geplant werden können. Alle geplanten Konferenzen werden dann wie links abgebildet angezeigt.

Tippen Sie auf Teilnehmen, um an der Konferenz teilzunehmen.

Sie können auch an der Konferenz teilnehmen, wenn diese bereits begonnen hat.

![](_page_26_Figure_13.jpeg)

![](_page_26_Picture_14.jpeg)

![](_page_26_Picture_15.jpeg)

⊕

# Konferenz

Zur gegebenen Zeit werden Sie aufgefordert, an der Konferenz teilzunehmen. Tippen Sie auf Teilnehmen.

D1534508 Cisco TelePresence Benutzerhandbuch Systeme mit Touch10 Erstellt: November 2017 für CE9.2 Gesamter Inhalt © 2010-2017 27<br>Cisco Systems, Inc. Alle Rechte vorbehalten.

<u> 1 de estados de alta dos estados do esta</u>

D1534508 Cisco TelePresence Benutzerhandbuch Systeme mit Touch10 Erstellt: November 2017 für CE9.2 Gesamter Inhalt © 2010-2017<br>Cisco Systems, Inc. Alle Rechte vorbehalten. 28 Gesamter Inhalt © 2010-2017<br>Cisco Systems, Inc. Alle Rechte vorbehalten.

# Kontakte

# $\begin{array}{c|c|c|c} \hline \cdots & \cdots & \cdots \\ \hline \textbf{CISCO} & & \end{array}$

![](_page_27_Picture_8.jpeg)

![](_page_27_Picture_9.jpeg)

![](_page_27_Picture_3.jpeg)

Die Kontaktliste besteht aus drei Teilen:

Favoriten. Diese Kontakte wurden von Ihnen hinzugefügt. Diese Einträge sind normalerweise Personen, die Sie häufig anrufen oder anderweitig schnell kontaktieren müssen.

Das Verzeichnis ist normalerweise ein Unternehmensverzeichnis, das vom Videosupport-Team auf Ihrem System installiert wird.

Unter Letzte Anrufe werden ausgehende, eingehende und verpasste Anrufe aufgeführt.

## Favoriten, Letzte Anrufe und Verzeichnis Kontakte **Allgemeines zu**

![](_page_28_Picture_1.jpeg)

D1534508 Cisco TelePresence Benutzerhandbuch Systeme mit Touch10 Erstellt: November 2017 für CE9.2 Gesamter Inhalt © 2010-2017 29 Gesamter Inhalt © 2010-2017<br>Cisco Systems, Inc. Alle Rechte vorbehalten.

Beachten Sie, dass das Entfernen von Einträgen aus *Letzte Anrufe* nur über die Weboberfläche durchgeführt werden kann.

![](_page_28_Picture_144.jpeg)

### $\begin{array}{c|c|c|c|c|c} \hline \rule{0pt}{2.5ex} & & & & & & \\ \hline \rule{0pt}{2.5ex} & & & & & & \\ \hline \rule{0pt}{2.5ex} & & & & & & \\ \hline \rule{0pt}{2.5ex} & & & & & & \\ \hline \rule{0pt}{2.5ex} & & & & & & \\ \hline \rule{0pt}{2.5ex} & & & & & & \\ \hline \rule{0pt}{2.5ex} & & & & & & \\ \hline \rule{0pt}{2.5ex} & & & & & & \\ \hline \rule{0pt}{2.5ex} & & & & & & \\ \hline \rule{0pt}{2.5ex}$ **CISCO**

 $\bigoplus$ 

![](_page_28_Picture_18.jpeg)

# Kontaktlisten

<u> La Caractería de la Caractería de la Caractería de la Caractería de la Caractería de la Caractería de la Caractería de la Caractería de la Caractería de la Caractería de la Caractería de la Caractería de la Caractería de</u>

![](_page_28_Picture_5.jpeg)

Die *Favoriten* sind Ihre Auswahlliste der Kontakte, die Sie häufig anrufen oder anderweitig kontaktieren müssen.

Die *Favoriten* können aus der *Anrufliste* oder den *Verzeichnislisten* hinzugefügt sowie manuell eingegeben werden.

![](_page_29_Picture_15.jpeg)

# Eine Person während eines Anrufs zu den Favoriten hinzufügen Kontakte

Gehen Sie zu Favoriten in der Kontaktliste, und wiederholen Sie den Vorgang, um einen Eintrag aus der Favoritenliste zu entfernen.

### Allgemeines zu Favoriten

![](_page_29_Picture_1.jpeg)

![](_page_29_Picture_3.jpeg)

Tippen Sie auf Favorit.

D1534508 Cisco TelePresence Benutzerhandbuch Systeme mit Touch10 Erstellt: November 2017 für CE9.2 Gesamter Inhalt © 2010-2017 30 Gesamter Inhalt © 2010-2017<br>Cisco Systems, Inc. Alle Rechte vorbehalten.

<u> La Carlo de La Carlo de Santa de La Carlo de La Carlo de La Carlo de La Carlo de La Carlo de La Carlo de La Ca</u>

### \_\_\_\_\_\_\_\_\_

![](_page_29_Figure_10.jpeg)

Tippen Sie während eines Anrufs auf das Teilnehmer-Symbol in der oberen rechten Ecke (siehe Abbildung), um die Liste der Teilnehmer zu öffnen.

4

![](_page_29_Picture_20.jpeg)

![](_page_29_Picture_22.jpeg)

Dieser Teilnehmer wird jetzt in der Favoritenliste aufgeführt. (Der Stern ist jetzt goldfarben.)

Tippen Sie auf eine beliebige Stelle außerhalb des Menüs, wenn Sie fertig sind.

Tippen Sie in der Liste der Teilnehmer auf den Eintrag, den Sie zu einem Favoriten machen möchten.

Tippen Sie auf Anruf (nicht abgebildet), um die Kontaktliste wie abgebildet aufzurufen. Tippen Sie auf Letzte Anrufe oder Verzeichnis, und suchen Sie nach dem Eintrag, den Sie zu den Favoriten hinzufügen möchten.

Tippen Sie auf den Eintrag, den Sie zu einem Favoriten machen möchten. Nun wird der oben abgebildete Bildschirm angezeigt.

Ein Favorit wird wie abgebildet mit einem goldenen Stern gekennzeichnet.

Wiederholen Sie dieses Verfahren, um einen Eintrag aus der Favoritenliste zu entfernen.

Tippen Sie wie abgebildet auf das X, um dieses Menü zu verlassen.

**CISCO** 

![](_page_30_Picture_21.jpeg)

# Eine Person außerhalb eines Anrufs zu den Favoriten hinzufügen Kontakte

Die Favoriten sind Ihre Auswahlliste der Kontakte, die Sie häufig anrufen oder anderweitig kontaktieren müssen.

Die Favoriten können aus der Anrufliste oder den Verzeichnislisten hinzugefügt sowie manuell eingegeben werden.

![](_page_30_Picture_166.jpeg)

## Allgemeines zu diesem Feature

![](_page_30_Figure_1.jpeg)

![](_page_30_Figure_3.jpeg)

Der Eintrag ist nun ein Favorit.

D1534508 Cisco TelePresence Benutzerhandbuch Systeme mit Touch10 Erstellt: November 2017 für CE9.2 Gesamter Inhalt © 2010-2017 31 Gesamter Inhalt © 2010-2017<br>Cisco Systems, Inc. Alle Rechte vorbehalten.

<u> La Carlo de La Carlo de La Carlo de La Carlo de La Carlo de La Carlo de La Carlo de La Carlo de La Carlo de La Carlo de La Carlo de La Carlo de La Carlo de La Carlo de La Carlo de La Ca</u>

![](_page_30_Figure_10.jpeg)

<u> 1 de estados de alta dos estados do esta</u>

D1534508 Cisco TelePresence Benutzerhandbuch Systeme mit Touch10 Erstellt: November 2017 für CE9.2 Gesamter Inhalt © 2010-2017<br>Cisco Systems, Inc. Alle Rechte vorbehalten. 32 Gesamter Inhalt © 2010-2017<br>Cisco Systems, Inc. Alle Rechte vorbehalten.

![](_page_31_Picture_4.jpeg)

# $\begin{array}{c|c|c|c} \hline \cdots & \cdots & \cdots \\ \hline \textbf{CISCO} & \end{array}$

![](_page_31_Picture_8.jpeg)

![](_page_31_Picture_9.jpeg)

![](_page_31_Picture_3.jpeg)

## Anzeigen der Kameraeinstellungen Kamera

Mit den Kameraeinstellungen können Sie die Kamera zoomen, schwenken und kippen sowie Kameravoreinstellungen definieren und bearbeiten.

Außerdem kann die Selbstansicht (das Bild, das andere Teilnehmer von Ihrem System sehen) aktiviert oder deaktiviert sowie minimiert oder maximiert werden.

Wenn die Selbstansicht wichtige Teile des Bilds auf dem Bildschirm verdeckt, können Sie die Selbstansicht verschieben. Wenn Sie diese Funktion bei Systemen mit Sprecherverfolgung

aktivieren, vergrößert das Kamerasystem die Person, die gerade spricht.

### **CISCO**

![](_page_32_Picture_16.jpeg)

 $\bigoplus$ 

## Allgemeines zur Kamerasteuerung

![](_page_32_Picture_1.jpeg)

D1534508 Cisco TelePresence Benutzerhandbuch Systeme mit Touch10 Erstellt: November 2017 für CE9.2 Gesamter Inhalt © 2010-2017 33 Gesamter Inhalt © 2010-2017<br>Cisco Systems, Inc. Alle Rechte vorbehalten.

\_\_\_\_\_\_\_

# Kamera Voreinstellung für Kameraposition hinzufügen Kameravoreinstellungen

Mit Ihrem Videosystem können Sie vordefinierte Zoomeinstellungen und Kamerarichtungen erstellen (Schwenken und Kippen). Verwenden Sie diese Funktion, um das Fenster mit dem Sprecher zu vergrößern. Vergessen Sie nicht, das Fenster anschließend wieder zu verkleinern.

Tippen Sie auf Kamera, um das Menü für die Kameraanpassung zu öffnen.

Die Selbstansicht wird automatisch aktiviert. Passen Sie die Schwenk-, Zoom- und Kippfunktion wie erforderlich an. Tippen Sie dann auf + Neue hinzufügen.

Wenn Sie eine oder mehrere Voreinstellungen für die Vergrößerung erstellen möchten, sollten Sie auch eine Voreinstellung für die Verkleinerung (Übersicht) erstellen, um schnell zur Übersicht wechseln zu können.

Obwohl Sie die Kamera der Gegenstelle steuern können, d.h. die Kameras der anderen Teilnehmer, können Sie die Voreinstellungen dieser Kameras nicht definieren oder verwenden.

# Allgemeines zu

Geben Sie einen aussagekräftigen Namen ein, und tippen Sie auf Speichern, um die Änderungen zu übernehmen.

![](_page_33_Picture_6.jpeg)

Tippen Sie in das Textfeld.

Tippen Sie auf eine fertig sind.

D1534508 Cisco TelePresence Benutzerhandbuch Systeme mit Touch10 Erstellt: November 2017 für CE9.2 Gesamter Inhalt © 2010-2017 34 Gesamter Inhalt © 2010-2017<br>Cisco Systems, Inc. Alle Rechte vorbehalten.

beliebige Stelle außerhalb des Menüs, wenn Sie

### 

### $\begin{tabular}{c} \bf -1 & \bf -1 & \bf 1 \\ \bf -1 & \bf 1 \\ \bf -2 & \bf 1 \\ \bf -3 & \bf 1 \\ \bf -4 & \bf 1 \\ \bf -1 & \bf 1 \\ \bf -2 & \bf 1 \\ \bf -3 & \bf 1 \\ \bf -1 & \bf 1 \\ \bf -2 & \bf 1 \\ \bf -3 & \bf 1 \\ \bf -1 & \bf 1 \\ \bf -1 & \bf 1 \\ \bf -2 & \bf 1 \\ \bf -3 & \bf 1 \\ \bf -1 & \bf 1 \\ \bf -1 & \bf 1 \\ \bf -2 & \bf 1 \\ \bf -3 & \bf 1 \\ \bf -1 & \bf 1 \\ \bf -1 & \bf$ **CISCO**

![](_page_33_Figure_13.jpeg)

![](_page_33_Picture_22.jpeg)

![](_page_33_Figure_1.jpeg)

![](_page_33_Picture_4.jpeg)

## Kamera Voreinstellung für Kameraposition bearbeiten voreinstellungen

Wenn Sie eine vorhandene Voreinstellung bearbeiten, wird die Voreinstellung geändert und anschließend unter demselben Namen gespeichert.

Tippen Sie auf Kamera, um auf das Menü für die Kameraanpassung zuzugreifen.

![](_page_34_Picture_3.jpeg)

Um den Namen zu ändern, sollten Sie die Voreinstellung löschen und eine neue Voreinstellung mit dem gewünschten Namen erstellen.

![](_page_34_Figure_18.jpeg)

Passen Sie die Schwenk-, Zoomund Kippfunktion wie erforderlich an.

![](_page_34_Picture_22.jpeg)

### Allgemeines zum CISCO Bearbeiten von

Tippen Sie auf den kleinen Pfeil der Voreinstellung, die Sie bearbeiten möchten.

Tippen Sie auf die Voreinstellung, die Sie bearbeiten möchten. Die Selbstansicht wird automatisch aktiviert.

![](_page_34_Picture_5.jpeg)

Um eine Voreinstellung zu löschen, tippen Sie auf Entfernen.

D1534508 Cisco TelePresence Benutzerhandbuch Systeme mit Touch10 Erstellt: November 2017 für CE9.2 Gesamter Inhalt © 2010-2017 35 Gesamter Inhalt © 2010-2017<br>Cisco Systems, Inc. Alle Rechte vorbehalten.

<u> La Carlo de La Carlo de Santa de La Carlo de La Carlo de La Carlo de La Carlo de La Carlo de La Carlo de La Ca</u>

![](_page_34_Picture_7.jpeg)

![](_page_34_Picture_1.jpeg)

## Kamera Nachverfolgung des Sprechers des sprechers des Sprechers

Systeme, die mit einem Kamerasystem ausgestattet sind, das die Nachverfolgung des Sprechers unterstützt, verwenden eine Kamera mit einem integrierten Mikrofonarray. Das System verfolgt und zeigt die sprechende Person an. Sie müssen die Kamerasteuerung oder die Kameravoreinstellungen nicht verwenden, um die Anzeige zu vergrößern oder zu verkleinern.

Hinweis: Die Nachverfolgung des Sprechers funktioniert nicht, wenn die Mikrofone ausgeschaltet sind.

Wenn die Nachverfolgung des Sprechers aktiviert wurde, sind die Voreinstellungen für die Kameraposition nicht verfügbar. Sie müssen die Nachverfolgung des Sprechers deaktivieren, um Zugriff auf die Voreinstellungen zu erhalten.

Aktivieren Sie die Nachverfolgung des Sprechers erneut, wie auf dieser Seite gezeigt.

Die Nachverfolgung des Sprechers kann um die Funktionen "An Whiteboard andocken" und "Präsentatorverfolgung" erweitert werden (siehe nächste Seite).

![](_page_35_Figure_16.jpeg)

# Allgemeines zur Nachverfolgung

Um die Nachverfolgung des Sprechers zu aktivieren, tippen Sie auf Kamera in der oberen rechten Ecke.

Aktivieren Sie die Nachverfolgung des Sprechers, indem Sie auf die Schaltfläche oben rechts tippen.

### $\begin{tabular}{c} \bf -1 & \bf -1 & \bf 1 \\ \bf -1 & \bf 1 \\ \bf -2 & \bf 1 \\ \bf -3 & \bf 1 \\ \bf -4 & \bf 1 \\ \bf -1 & \bf 1 \\ \bf -2 & \bf 1 \\ \bf -3 & \bf 1 \\ \bf -1 & \bf 1 \\ \bf -2 & \bf 1 \\ \bf -3 & \bf 1 \\ \bf -1 & \bf 1 \\ \bf -1 & \bf 1 \\ \bf -2 & \bf 1 \\ \bf -3 & \bf 1 \\ \bf -1 & \bf 1 \\ \bf -1 & \bf 1 \\ \bf -2 & \bf 1 \\ \bf -3 & \bf 1 \\ \bf -1 & \bf 1 \\ \bf -1 & \bf$ **CISCO**

![](_page_35_Picture_21.jpeg)

 $\bigoplus$ 

![](_page_35_Figure_1.jpeg)

![](_page_35_Picture_3.jpeg)

Zum Beenden tippen Sie außerhalb des Menüs.

Um die Nachverfolgung des Sprechers zu deaktivieren, wiederholen Sie das Verfahren.

D1534508 Cisco TelePresence Benutzerhandbuch Systeme mit Touch10 Erstellt: November 2017 für CE9.2 Gesamter Inhalt © 2010-2017 36 Gesamter Inhalt © 2010-2017<br>Cisco Systems, Inc. Alle Rechte vorbehalten.

<u> La Carlo de La Carlo de La Carlo de La Carlo de La Carlo de La Carlo de La Carlo de La Carlo de La Carlo de La Carlo de La Carlo de La Carlo de La Carlo de La Carlo de La Carlo de La Ca</u>

## Kamera Präsentatorverfolgung Präsentatorverfolgung

Systeme mit SpeakerTrack können die Voreinstellung *Präsentator*  umfassen. Diese Einstellung muss von Ihrem Videosupport-Team implementiert werden.

PresenterTrack ermöglicht der Kamera den Präsentator zu vergrößern und ihm während der Präsentation zu folgen. Der Bühnenbereich wird von Ihrem Videosupport-Team definiert.

Wenn der Präsentator die Bühne verlässt, wird die Nachverfolgung beendet.

Die Konfiguration dieses Features und die Produkte, die das Feature unterstützen, werden im CE9.2 Administratorhandbuch für unsere Raumsysteme und Codec beschrieben.

![](_page_36_Figure_15.jpeg)

# Allgemeines zur

Um die Nachverfolgung des Präsentators zu aktivieren, tippen Sie auf Kamera in der oberen rechten Ecke.

Bei Systemen mit aktiviertem PresenterTrack ist dies bereits die Kameravoreinstellung (siehe Abbildung). Beachten Sie, dass Kameravoreinstellungen nicht verfügbar sind, wenn die Nachverfolgung des Sprechers aktiviert ist (weitere Informationen hierzu finden Sie auf der vorigen Seite).

### $\begin{tabular}{c} \bf -1 & \bf -1 & \bf 1 \\ \bf -1 & \bf 1 \\ \bf -2 & \bf 1 \\ \bf -3 & \bf 1 \\ \bf -4 & \bf 1 \\ \bf -1 & \bf 1 \\ \bf -2 & \bf 1 \\ \bf -3 & \bf 1 \\ \bf -1 & \bf 1 \\ \bf -2 & \bf 1 \\ \bf -3 & \bf 1 \\ \bf -1 & \bf 1 \\ \bf -1 & \bf 1 \\ \bf -2 & \bf 1 \\ \bf -3 & \bf 1 \\ \bf -1 & \bf 1 \\ \bf -1 & \bf 1 \\ \bf -2 & \bf 1 \\ \bf -3 & \bf 1 \\ \bf -1 & \bf 1 \\ \bf -1 & \bf$ **CISCO**

![](_page_36_Picture_21.jpeg)

![](_page_36_Figure_1.jpeg)

![](_page_36_Picture_3.jpeg)

Zum Beenden tippen Sie außerhalb des Menüs.

Tippen Sie erneut auf die Voreinstellung, um die Verfolgung des Präsentators zu deaktivieren.

D1534508 Cisco TelePresence Benutzerhandbuch Systeme mit Touch10 Erstellt: November 2017 für CE9.2 Gesamter Inhalt © 2010-2017 37<br>Gisco Systems, Inc. Alle Rechte vorbehalten.

<u> La Carlo de La Carlo de Santa de La Carlo de La Carlo de La Carlo de La Carlo de La Carlo de La Carlo de La Ca</u>

# Kamera Ihre Kamera steuern

Vorhandene Kameravoreinstellungen können während eines Anrufs sofort verwendet werden.

Ihr Videosystem ist möglicherweise mit mehreren Kameras ausgestattet, beispielsweise einer Kamera, die die Teilnehmer anzeigt, und einer anderen Kamera, die das Whiteboard anzeigt.

Tippen Sie in einem Anruf oder außerhalb eines Anrufs auf Kamera. Wenn Sie neue Kameravoreinstellungen hinzufügen oder vorhandene Voreinstellungen ändern müssen, gehen Sie genauso wie außerhalb eines Anrufs vor. Als Alternative zum Hinzufügen oder Bearbeiten der Voreinstellungen sollten Sie eine einfache Anpassung der Schwenk-, Zoom- und Kippeinstellung Ihrer Kamera erwägen.

![](_page_37_Picture_16.jpeg)

### Allgemeines zum CISCO Bearbeiten von Voreinstellungen

Tippen Sie in einem Anruf oder außerhalb eines Anrufs auf Kamera. Wählen Sie eine Voreinstellung aus.

Tippen Sie auf eine beliebige Stelle außerhalb des Menüs, wenn Sie fertig sind.

![](_page_37_Picture_22.jpeg)

Passen Sie die Schwenk-, Kipp- und Zoomfunktion an. Die Selbstansicht wird vorübergehend aktiviert, um Ihnen zu helfen.

D1534508 Cisco TelePresence Benutzerhandbuch Systeme mit Touch10 Erstellt: November 2017 für CE9.2 Gesamter Inhalt © 2010-2017 38 Gesamter Inhalt © 2010-2017<br>Cisco Systems, Inc. Alle Rechte vorbehalten.

<u> La Carlo de La Carlo de La Carlo de La Carlo de La Carlo de La Carlo de La Carlo de La Carlo de La Carlo de La Carlo de La Carlo de La Carlo de La Carlo de La Carlo de La Carlo de La Ca</u>

![](_page_37_Picture_2.jpeg)

![](_page_37_Picture_6.jpeg)

### Verwenden der Kameravoreinstellungen

Anpassen der Schwenk-, Zoom- und Kippfunktion Ihrer Kamera

Tippen Sie auf eine beliebige Stelle außerhalb des Menüs, wenn Sie fertig sind.

 $\begin{picture}(20,10) \put(0,0){\line(1,0){10}} \put(15,0){\line(1,0){10}} \put(15,0){\line(1,0){10}} \put(15,0){\line(1,0){10}} \put(15,0){\line(1,0){10}} \put(15,0){\line(1,0){10}} \put(15,0){\line(1,0){10}} \put(15,0){\line(1,0){10}} \put(15,0){\line(1,0){10}} \put(15,0){\line(1,0){10}} \put(15,0){\line(1,0){10}} \put(15,0){\line(1$ 

![](_page_37_Figure_18.jpeg)

# Kamera Selbstansicht verwalten

Die Selbstansicht zeigt, was die anderen Teilnehmer von Ihrem Videosystem sehen. Die Selbstansicht wird normalerweise verwendet, um sicherzustellen, dass die anderen Teilnehmer sehen, was Sie möchten.

Die Selbstansicht wird sowohl als PiP

Um die Selbstansicht während eines Anrufs zu aktivieren, gehen Sie wie oben erläutert vor (Abschnitt "Außerhalb eines Anrufs").

D1534508 Cisco TelePresence Benutzerhandbuch Systeme mit Touch10 Erstellt: November 2017 für CE9.2 Gesamter Inhalt © 2010-2017 39 Gesamter Inhalt © 2010-2017<br>Cisco Systems, Inc. Alle Rechte vorbehalten.

Tippen Sie auf Selbstansicht, um die Selbstansicht zu aktivieren.

(Bild-im-Bild) als auch als Vollbild angezeigt (siehe nächste Seite). Die Position des Selbstansichts-PiP kann jederzeit während eines Anrufs oder außerhalb eines Anrufs geändert werden. Weitere Informationen hierzu finden Sie zwei Seiten weiter hinten.

ny preset  $\begin{picture}(220,20) \put(0,0){\line(1,0){10}} \put(15,0){\line(1,0){10}} \put(15,0){\line(1,0){10}} \put(15,0){\line(1,0){10}} \put(15,0){\line(1,0){10}} \put(15,0){\line(1,0){10}} \put(15,0){\line(1,0){10}} \put(15,0){\line(1,0){10}} \put(15,0){\line(1,0){10}} \put(15,0){\line(1,0){10}} \put(15,0){\line(1,0){10}} \put(15,0){\line($ 

 $\bigoplus$ 

![](_page_38_Figure_23.jpeg)

### Allgemeines zum **CISCO** Bearbeiten von Voreinstellungen

Wenn Sie die Selbstansicht während eines Anrufs deaktivieren möchten, tippen Sie wie gezeigt auf den Selbstansicht-Avatar.

Tippen Sie in einem Anruf oder außerhalb eines Anrufs auf Kamera.

![](_page_38_Picture_4.jpeg)

Sie können die Größe der Selbstansicht ändern (siehe nächste Seite) oder die Schwenk-, Zoom- und Kippfunktion der Kamera steuern.

Wiederholen Sie den Prozess zum erneuten Deaktivieren.

![](_page_38_Picture_8.jpeg)

auf Ausschalten.

![](_page_38_Figure_2.jpeg)

![](_page_38_Picture_11.jpeg)

### Außerhalb eines Anrufs

### Während eines Anrufs

Tippen Sie auf eine beliebige Stelle außerhalb des Menüs, wenn Sie fertig sind.

![](_page_38_Picture_27.jpeg)

⊕

<u> La Carlo de La Carlo de Santa de La Carlo de La Carlo de La Carlo de La Carlo de La Carlo de La Carlo de La Ca</u>

## Kamera Die Größe des Selbstansichts-PiP ändern

Die Selbstansicht zeigt, was die anderen Teilnehmer von Ihrem Videosystem sehen. Die Selbstansicht wird normalerweise verwendet, um sicherzustellen, dass die anderen Teilnehmer sehen, was Sie möchten.

### $\begin{array}{c|c|c|c|c} \hline \textbf{.} & \textbf{.} & \textbf{.} & \textbf{.} \\ \hline \textbf{.} & \textbf{.} & \textbf{.} & \textbf{.} \\ \hline \textbf{.} & \textbf{.} & \textbf{.} & \textbf{.} \\ \hline \end{array}$ Warum sollte die Größe der Selbstansicht geändert werden?

Die Selbstansicht wird als Bild-im-Bild (PiP) angezeigt.

Um die Selbstansicht während eines Anrufs zu aktivieren, gehen Sie wie oben erläutert vor (Abschnitt "Außerhalb eines Anrufs").

![](_page_39_Picture_11.jpeg)

Möglicherweise möchten Sie die Selbstansicht während einer Konferenz aktivieren.

Tippen Sie in einem Anruf oder außerhalb eines Anrufs auf Kamera.

![](_page_39_Picture_4.jpeg)

Tippen Sie auf Maximieren, um zu ändern.

Sie können Ihre Kamera zoomen, schwenken oder kippen, um den anderen Teilnehmern eine bessere Ansicht zu bieten. Für eine bessere Ansicht können Sie die Selbstansicht maximieren.

![](_page_39_Picture_28.jpeg)

 $\bigoplus$ 

Tippen Sie auf Maximieren, um die Größe des Selbstansichtsbilds wie abgebildet zu ändern.

Wenn Sie die Selbstansicht während eines Anrufs deaktivieren möchten, tippen Sie wie gezeigt auf den Selbstansicht-Avatar.

# die Größe des Selbstansichtsbilds

![](_page_39_Picture_19.jpeg)

Wiederholen Sie den Prozess zum Minimieren.

Wiederholen Sie den Prozess zum Minimieren.

D1534508 Cisco TelePresence Benutzerhandbuch Systeme mit Touch10 Erstellt: November 2017 für CE9.2 Gesamter Inhalt © 2010-2017 40<br>Cisco Systems, Inc. Alle Rechte vorbehalten.

![](_page_39_Picture_2.jpeg)

![](_page_39_Picture_8.jpeg)

### Außerhalb eines Anrufs

### Während eines Anrufs

Tippen Sie auf eine beliebige Stelle außerhalb des Menüs, wenn Sie fertig sind.

<u> La Carlo de La Carlo de La Carlo de La Carlo de La Carlo de La Carlo de La Carlo de La Carlo de La Carlo de La Carlo de La Carlo de La Carlo de La Carlo de La Carlo de La Carlo de La Ca</u>

![](_page_39_Picture_16.jpeg)

Tippen Sie auf das Selbstansichtsbild, und halten Sie es gedrückt.

Das Bild der Selbstansicht wird nun blau markiert. Außerdem werden die für das Selbstansichtsbild verfügbaren alternativen Positionen angezeigt. Halten Sie das Bild weiterhin gedrückt.

![](_page_40_Picture_17.jpeg)

Lassen Sie das Bild los, indem Sie den Finger vom Bildschirm abheben. Das Selbstansichtsbild wird jetzt an der neuen Position angezeigt.

![](_page_40_Picture_20.jpeg)

 $\bigoplus$ 

## Das Selbstansichts-PiP verschieben Kamera

Die Selbstansicht zeigt, was die anderen Teilnehmer von Ihrem Videosystem sehen. Die Selbstansicht wird normalerweise verwendet, um sicherzustellen, dass die anderen Teilnehmer sehen, was Sie möchten.

Die Selbstansicht wird als Bild-im-Bild (PiP) angezeigt.

Möglicherweise möchten Sie die Selbstansicht während einer Konferenz aktivieren. Dies kann beispielsweise nützlich sein, um sicherzustellen, dass die Teilnehmer Sie tatsächlich auf dem Bildschirm sehen können.

Die aktuelle Position der Selbstansicht kann wichtige Teile des Bilds auf dem Bildschirm verdecken. Aus diesem Grund können Sie die Selbstansicht verschieben.

### Warum sollte die CISCO Selbstansicht verschoben werden?

![](_page_40_Figure_1.jpeg)

![](_page_40_Figure_3.jpeg)

Ziehen Sie das Bild an eine neue Position. In diesem Beispiel wird das Bild in die obere linke Ecke verschoben.

D1534508 Cisco TelePresence Benutzerhandbuch Systeme mit Touch10 Erstellt: November 2017 für CE9.2 Gesamter Inhalt © 2010-2017 41 Gesamter Inhalt © 2010-2017<br>Cisco Systems, Inc. Alle Rechte vorbehalten.

<u> La Caractería de la Caractería de la Caractería de la Caractería de la Caractería de la Caractería de la Caractería de la Caractería de la Caractería de la Caractería de la Caractería de la Caractería de la Caractería de</u>

## Steuerung der Kamera der Gegenstelle Kamera

Möglicherweise nehmen Sie an einem Videoanruf teil, bei dem mindestens eines der anderen Videosysteme eine remote steuerbare Kamera hat.

Diese Kameras können Sie über Ihr eigenes Videosystem steuern. Dies wird als Steuerung der Kamera der Gegenstelle (Far End Camera Control, FECC) bezeichnet.

Wenn für das System der Gegenstelle die Kameraverfolgung aktiviert ist – das ist der Fall, wenn die Kamera den Sprecher verfolgt und anzeigt – wird die FECC-Option nicht angeboten.

Sie haben keinen Zugriff auf Remote-Kameravoreinstellungen.

### $\begin{array}{c|c|c|c|c|c} \hline \rule{0pt}{2.5ex} & & & & & \\ \hline \rule{0pt}{2.5ex} & & & & & \\ \hline \rule{0pt}{2.5ex} & & & & & \\ \hline \rule{0pt}{2.5ex} & & & & & \\ \hline \rule{0pt}{2.5ex} & & & & & \\ \hline \rule{0pt}{2.5ex} & & & & & \\ \hline \rule{0pt}{2.5ex} & & & & & \\ \hline \rule{0pt}{2.5ex} & & & & & \\ \hline \rule{0pt}{2.5ex} & & & & & \\ \hline \rule{0pt}{2.5ex} & & & & & \\ \hline$ **CISCO**

![](_page_41_Picture_22.jpeg)

## Allgemeines zur Kamerasteuerung

Passen Sie die Remote-Kamera an. Tippen Sie auf eine beliebige Stelle außerhalb der Kamerasteuerungselemente, wenn Sie fertig sind.

![](_page_41_Picture_1.jpeg)

![](_page_41_Picture_3.jpeg)

Tippen Sie auf Kamera.

D1534508 Cisco TelePresence Benutzerhandbuch Systeme mit Touch10 Erstellt: November 2017 für CE9.2 Gesamter Inhalt © 2010-2017 42<br>Cisco Systems, Inc. Alle Rechte vorbehalten.

<u> La Carlo de La Carlo de Santa de La Carlo de La Carlo de La Carlo de La Carlo de La Carlo de La Carlo de La Ca</u>

![](_page_41_Figure_10.jpeg)

Tippen Sie auf den Teilnehmer, dessen Kamera Sie steuern möchten.

![](_page_41_Figure_12.jpeg)

Tippen Sie während eines Anrufs auf das Teilnehmer-Symbol in der oberen rechten Ecke (siehe Abbildung), um die Liste der Teilnehmer zu öffnen.

D1534508 Cisco TelePresence Benutzerhandbuch Systeme mit Touch10 Erstellt: November 2017 für CE9.2 Gesamter Inhalt © 2010-2017<br>Cisco Systems, Inc. Alle Rechte vorbehalten. 43<br>Cisco Systems, Inc. Alle Rechte vorbehalten.

# Einstellungen

# $\begin{array}{c|c|c|c} \hline \cdots & \cdots & \cdots \\ \hline \text{CISCO} & & \end{array}$

![](_page_42_Picture_8.jpeg)

![](_page_42_Picture_9.jpeg)

![](_page_42_Picture_3.jpeg)

# Zugreifen auf die Einstellungen Einstellungen

![](_page_43_Picture_108.jpeg)

Die Seite Systeminformationen enthält die IP-Adresse, die MAC-Adresse, den SIP-Proxy, die Version der installieren Software und den Gerätenamen.

Darüber hinaus sind verschiedene Assistenten verfügbar, mit denen Sie weitere hilfreiche Einstellungen vornehmen können.

![](_page_43_Picture_109.jpeg)

 $\bigoplus$ 

 $\begin{array}{c|c|c|c|c|c} \hline \rule{0pt}{2.5ex} & & & & & \\ \hline \rule{0pt}{2.5ex} & & & & & \\ \hline \rule{0pt}{2.5ex} & & & & & \\ \hline \rule{0pt}{2.5ex} & & & & & \\ \hline \rule{0pt}{2.5ex} & & & & & \\ \hline \rule{0pt}{2.5ex} & & & & & \\ \hline \rule{0pt}{2.5ex} & & & & & \\ \hline \rule{0pt}{2.5ex} & & & & & \\ \hline \rule{0pt}{2.5ex} & & & & & \\ \hline \rule{0pt}{2.5ex} & & & & & \\ \hline$ **CISCO** 

![](_page_43_Picture_14.jpeg)

 $\bigoplus$ 

## Allgemeines zu den Einstellungen

Wenn Sie weitere Einstellungen vornehmen möchten, müssen Sie über die Weboberfläche auf das System zugreifen. Dafür benötigen Sie die Anmeldeinformationen eines Administrators.

D1534508 Cisco TelePresence Benutzerhandbuch Systeme mit Touch10 Erstellt: November 2017 für CE9.2 Gesamter Inhalt © 2010-2017<br>Cisco Systems, Inc. Alle Rechte vorbehalten. 44 Gesamter Inhalt © 2010-2017<br>Cisco Systems, Inc. Alle Rechte vorbehalten.

<u> Tanzania de Santa Carlo de Santa Carlo de Santa Carlo de Santa Carlo de Santa Carlo de Santa Carlo de Santa Ca</u>

![](_page_43_Picture_110.jpeg)

Cisco sowie das Cisco Logo sind Marken von Cisco Systems, Inc. und/oder seinen Tochtergesellschaften in den USA und anderen Ländern. Eine Liste der Cisco Marken finden Sie unter www.cisco.com/go/trademarks. Erwähnte Marken jeweiligen Besitzer.

Die Verwendung des Begriffs "Partner" impliziert keine gesellschaftsrechtliche Beziehung zwischen Cisco und einem anderen Unternehmen. (1005R)

# alala<br>CISCO

Unternehmenszentrale Amerika Cisco Systems, Inc. San Jose, CA, USA Unternehmenszentrale Asien-Pazifik

Cisco hat weltweit mehr als 200 Niederlassungen. Adressen, Telefonnummern und Faxnummern finden Sie auf der Cisco Website unter www.cisco.com/go/offices.

Cisco Systems (USA) Pte. Ltd. Singapur

Hauptgeschäftsstelle Europa Cisco Systems International BV Amsterdam, Niederlande

⊕